# 2003 MXEditor Reference Manual

Programming the MX800, MX-700 or MX-200 Remote Controls With MXEditor Software

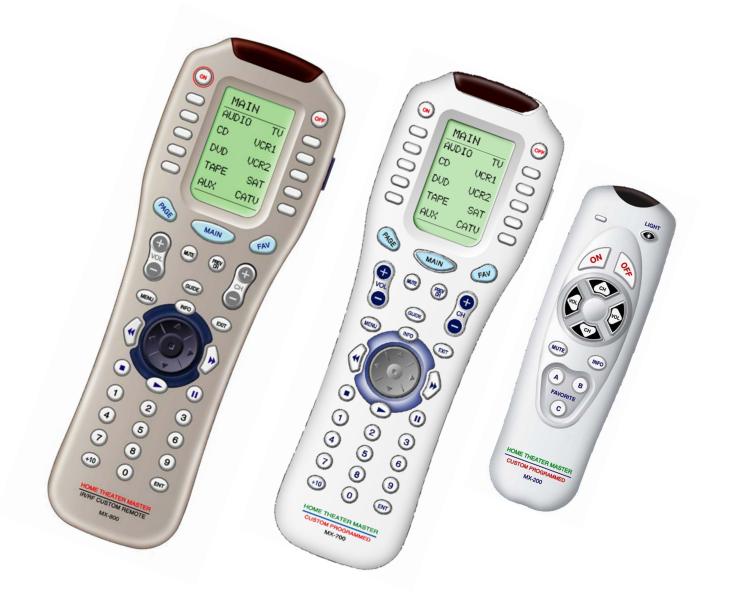

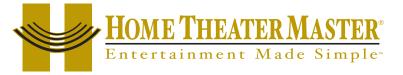

2003 MXEditor Reference Manual © 2003 Universal Remote Control, Inc.

The information in this manual is copyright protected. No part of this manual may be copied or reproduced in any form without prior written consent from Universal Remote Control, Inc.

UNIVERSAL REMOTE CONTROL, INC. SHALL NOT BE LIABLE FOR OPERATIONAL, TECHNICAL OR EDITORIAL ERRORS/OMISSIONS MADE IN THIS MANUAL.

The information in this manual may be subject to change without prior notice.

Home Theater Master is a registered trademark of Universal Remote Control, Inc. Entertainment Made Simple is a trademark of Universal Remote Control, Inc. All other brand or product names are trademarks or registered trademarks of their respective companies or organizations.

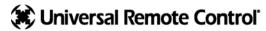

500 Mamaroneck Avenue Harrison, NY 10528 Phone: (914) 835-4484 Fax: (914) 835-4532

| Table of Contents                                          |    | i      |
|------------------------------------------------------------|----|--------|
| Before You Start                                           | I  | -      |
| Read This First!                                           | I  |        |
| You Need a Personal Computer With Serial Port              | Ι  | м      |
| You Need an RS232 Connecting Cable & Adapters As Necessary | I  |        |
| Keep Your Database Up to Date — USE LIVE UPDATE            | I  | 8      |
| Basic Programming Guidelines                               | 2  | 0      |
| Overview                                                   | 2  | 0      |
| The Goal - Minimize Training Time and Effort               | 2  | м      |
| MAIN Power On and Power Off                                | 2  |        |
| MAIN Activity Based Macro                                  | 3  |        |
| MAIN Punch Through Volume and Mute                         | 3  | 0      |
| FAV Channel Macros Are Optional                            | 4  | 0      |
| The SideKick                                               | 4  | 0      |
| The Programming Window                                     | 5  | Μ      |
| Windows, Menus, Tools and Definitions                      | 5  | X<br>2 |
| The Menu Bar and the Menus                                 | 6  | 0      |
| File Menu                                                  | 6  | 0      |
| Program Menu                                               | 6  |        |
| Communications Menu                                        | 7  | R      |
| Help Menu                                                  | 7  | E      |
| The Toolbar and Shortcut Buttons                           | 7  | Μ      |
| The Simulator                                              | 8  | 0      |
| Navigating and Selecting Buttons                           | 8  |        |
| Button Capabilities and Flags                              | 8  | E<br>S |
| Tree View                                                  | 9  | 5      |
| Devices and Pages                                          | 9  |        |
| MX-700/800 Tree View or SideKick Via Tabs                  | 10 |        |

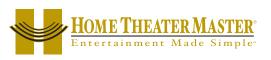

| Table of Contents                                                |    |
|------------------------------------------------------------------|----|
| The Edit and Label Buttons Window                                | П  |
| The Edit and Label Buttons Toolbar                               | 11 |
| The Delete Window                                                | 11 |
| Labels                                                           | 12 |
| Shortcuts - Copying Buttons                                      | 12 |
| The Macro/Favorite Window                                        | 13 |
| The Macro Toolbar                                                | 13 |
| Re-Ordering Macro Steps                                          | 13 |
| Macro Details                                                    | 13 |
| The RF Control Window                                            | 14 |
| Overview of Basic RF Options                                     | 14 |
| Overview of Receiver RF Options                                  | 14 |
| The Universal Browser Window                                     | 15 |
| Overview                                                         | 15 |
| Step by Step Tutorial                                            | 16 |
| Programming Overview                                             | 16 |
| A. New File, Existing File on PC or in Remote                    | 16 |
| B. Use SAVE AS                                                   | 16 |
| C. Use the Program Menu                                          | 16 |
| D. Save and Export                                               | 16 |
| E. Download to both Remote Controls                              | 16 |
| Creating, Naming and Arranging Devices                           | 17 |
| Open the Create and Name Devices Window                          | 17 |
| Creating Devices                                                 | 17 |
| Using the IR Database                                            | 19 |
| Discrete Codes, Toggles and other New Words                      | 19 |
| Selecting a Code Set from the Database                           | 19 |
| Testing                                                          | 22 |
| Downloading to TEST Pre-Programmed IR Commands From The Database | 22 |

Universal Remote Control

ii

| Table of Contents                                        |    |
|----------------------------------------------------------|----|
| Preparing the List of Buttons to be Learned              | 22 |
| Using LCD Button Editor                                  | 23 |
| Labeling and Deleting Buttons                            | 23 |
| Dragging and Dropping Buttons                            | 24 |
| Hiding Pages                                             | 24 |
| Moving Through Pages In Favorites                        | 24 |
| Shortcuts - Copying Existing Buttons                     | 24 |
| Learning Tips                                            | 25 |
| Learning IR Codes One at a Time                          | 25 |
| Learning a Batch of Buttons Efficiently                  | 26 |
| Download and Test All Learned Buttons                    | 27 |
| Learning Standalone                                      | 27 |
| Stand Alone Learning Step by Step                        | 27 |
| Importing and Exporting Devices                          | 30 |
| Importing Step by Step                                   | 30 |
| Macro Programming                                        | 31 |
| What is a Macro?                                         | 31 |
| What Buttons Can Playback a Macro?                       | 31 |
| Discrete IR Codes vs Toggle IR Codes                     | 31 |
| Toggle Commands create "Point & Pray" Macros             | 32 |
| Finding Workarounds for Toggle Commands in Macros        | 32 |
| Programming the Power On Macro                           | 33 |
| Programming a Power Off Macro                            | 37 |
| Programming Activity Macros on MAIN LCD "Device" Buttons | 38 |
| Programming FAVORITE Macros                              | 39 |
| Inserting Macros (Copying or Cloning a Macro)            | 40 |
| Programming Punch Through                                | 41 |
|                                                          | 42 |

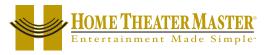

| Table of Contents                                            |    |
|--------------------------------------------------------------|----|
| Backlight On Time                                            | 45 |
| Downloading to MX-700/800 and SideKick                       | 45 |
| Download Failures                                            | 46 |
| Uploading from the Remote to PC                              | 47 |
| Programming RF Control Options Using MXEditor                | 48 |
| The RF Setup Window                                          | 48 |
| Adjusting Signal and IR Output Options                       | 48 |
| Adding MRF-200 Receivers, Conguring ID#'s and Front Blasters | 49 |
| Advanced Programming Techniques and Ideas                    | 50 |
| Push and Hold Macros                                         | 50 |
| Push and Hold for Activity Macros and Tap to Switch Devices  | 50 |
| One Button Issues a Single Code OR a Single Code and a Macro | 50 |
| Status Messages for Impatient Clients with Long Macros       | 51 |
| Helping Confused Clients                                     | 53 |
| TOAD - TV Input "Scrolls" or "Toggle" and has no Workaround  | 53 |
| All the Components Have "Toggle" Power Commands              | 54 |
| MAIN Page Only - Changing Devices Confuses Client            | 55 |
| Modular Macro Programming - Using the Import Macro Feature   | 59 |
| Building A Device Library                                    | 59 |
| Importing CCF File Learned Codes Via the Universal Browser   | 60 |
| Overview                                                     | 60 |
| Hyperlinked Index                                            | 61 |
| HYPERLINKED INDEX                                            | 6  |

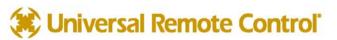

Μ

iv

## Read This First!

#### You Need a Personal Computer With Serial Port

MXEditor will run on any Pentium II or faster Windows PC. Your PC should be equipped with an adequate amount of RAM for the operating system you use. MXEditor is compatible with the Windows 98, ME, 2000, XP and XP Pro operating systems. It is not compatible with Windows 95 or previous versions of windows.

Note that many modern laptops do not come equipped with a serial port. If there is no serial port, purchase a USB to Serial adapter. Although many manufacturers supply adapters or hubs for this purpose, we can vouch for the operation of Belkin and Keyspan hubs and adapters.

MXEditor is installed via a self extracting installer file downloadable from <u>www.hometheatermaster.com</u>. You need a connection to the internet to download the file or to update MXEditor.

#### You Need an RS232 Connecting Cable & Adapters As Necessary

Universal offers a pre-made cable suitable for connecting a Serial port to a Home Theater Master remote control. However, should you wish to make your own, here is the pin configuration for a serial cable:

| DB 9  | DB25  | Function      | Stereo 3.5mm Plug Connection |
|-------|-------|---------------|------------------------------|
| Pin 3 | Pin 2 | Host Transmit | То Тір                       |
| Pin 2 | Pin 3 | Host Receive  | To Middle Ring               |
| Pin 5 | Pin 7 | Host Ground   | To Base Ring                 |

### Keep Your Database Up to Date — USE LIVE UPDATE

MXEditor includes a vast library of IR codes for hundreds of brands and models of A/V components. This database is constantly growing with the inclusion of new devices every month. Keep your software up to date by using the Live Update feature. Rather than un-installing and re-installing the software, youdownload updates to the software from the internet. Simply follow these steps:

Help Connect to the Internet normally. Update History Go to website **Open MXEditor** Live Update **3** From the Help Menu, select Live Update **Firmware Version** About ... In the Live Update window, click on Update Now. Live Update X 5 Wait for the window to indicate the download is Live Update Update Now HOME THEATER MASTER completed. Close the Window. Click Update button to update your file Close - PC Software 6 Close and re-open MXeditor. You do not need to - Firmware LIVE UPDATE - Universal Data restart Windows. Ready. Live Update will use the Internet to

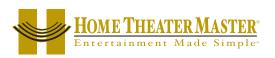

receive new files

### Overview

## The Goal - Minimize Training Time and Effort

Training clients has traditionally taken too much of an installer's time and effort. Creating hand written summary sheets and instruction books for customers is a waste of time. The MX Remote Control system is designed to save time. With each remote control, Home Theater Master includes a pre-printed Operation Manual. Unlike other remote controls, this manual has nothing to do with setup or programming. It is a guide to operating the client's home theater! Although the flexibility of the MXEditor software enables you to program remote controls in thousands of different ways, the operations manual will show the customers how to operate their home theater if you follow a few tips as you program.

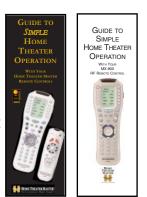

#### TIP - Program To Operate As Shown In The Guide to Operation

The key programming goals are:

The Owner's Manual for both the MX-800 and the MX-700 remote controls were created to be a "summary sheet" for the entire home theater.

- You must create a DEVICE (a set of hard buttons and I to 4 dedicated LCD pages) for each remote control in the system. Use the IR database or IR learning so that the MX-700/800 replaces all the remote controls for normal operation.
- 2 The MAIN Power On and Power Off buttons turn on and off the entire system with a macro.
- 3 Each of the MAIN LCD Device buttons issues a macro that reconfigures the system inputs and modes as necessary for the client to watch or listen to the selected source.
- 4 Punch Through Volume and Mute have been programmed for all devices so that the client can always adjust the volume regardless of which device has been selected.

#### MAIN Power On and Power Off

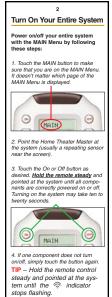

Since most systems will require some delays in the macros you program to turn the system on, you will make operation much smoother for your customers if you have them turn everything on first with one long macro. Then, after the system is on, they can switch between activities like DVD and Satellite without lengthy delays in the macros.

In a system that responds instantly (no long Power On delays before responding to input or mode commands) you might opt to program Power On commands for each activity macro as well. The manual describes a two step operation:

1) Go to MAIN and press Power On.

2) Choose your activity and tap the correct button.

The manual emphasizes the need for the client to point the remote during the macro at the TV or the sensor near the TV. You need to spend time explaining the time needed for each macro. Encourage the client to be careful to hold the remote control steady and pointed at the equipment or sensor until the macro is finished.

Page 2 of the Owner's Manual describes Powering On/Off.

HOME THEATER MASTER

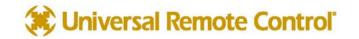

#### \_\_\_\_\_

4

UCRI

MAIN AUDIO TU

AUX CATU

The MAIN Menu buttons issue MACROS that reset the sound and picture of your home theater to a new activity.

TIP - Hold the remote control steady and pointed at the system

until the < indicator stops

If the sound or the picture still are not correct, repeat steps 1 - 4.

1. Touch the MAIN button to make sure that you are on the MAIN Menu. Touch the Page button if you don't see the activity you want.

2. Press and hold the MAIN button. While holding the MAIN button down, touch the button next to the desired screen label. The remote control will now display the name of the selected device and all buttons will operate the device, however, the sound and the jotture of your system have not been changed.

BOME THEATER MASTER

Select a DEVICE Only

0

DUD UCR2

C TAPE SAT

flashing.

#### MAIN Activity Based Macros

Using the MAIN Menu

The MAIN Menu enables you to either select a new Activity or simply select a new Device to control.

When you select a new activity, the Home Theater Master will issue a MACRO (a timed sequence or many commands from many different remote controls). This MACRO was custom programmed for your system by your installer. It will issue all of the commands necessary to switch the sound and picture of your system.

When you select a device, the Home Theater Master becomes the remote control you select WITHOUT affecting the home theater.

Select a New ACTIVITY

1. Touch the MAIN button to make sure that you are on the MAIN Menu. Touch the PAGE button if you don't see the activity you want.

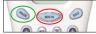

2. Point the Home Theater Master at the system (or at the repeating INFRARED sensor if one is installed).

3. Touch the activity button next to the desired screen label. For example if you wish to watch a DVD movie, touch the DVD button.

Page 3 and 4 of the Owner's Manual describe how Activity macros automate their system.

#### MAIN Punch Through Volume and Mute

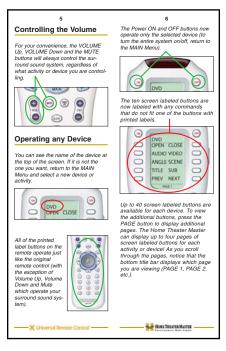

Page 5 of the Owner's Manual describes how volume always adjusts the surround sound system. Page 5 and 6 describe normal operation of any device. The device LCD buttons on MAIN are automatically programmed with a navigational "jump" to the device they correspond to.

**Basic Programming Guidelines** 

The device LCD buttons on the MAIN menu should be programmed with a macro that issues every command necessary to reconfigure the home theater for the activity (inputs, modes, play, channel etc.). This macro will be issued every time the client presses the button. This is described in the manual.

Remember to train your power user clients to hold down the MAIN button while they press a device LCD button. That way, the macro is not sent, the MX-700/800 simply jumps to the device.

If you are willing to make your own summary sheet, you can program the activity macro to only be issued if the client presses and holds the button. This requires the use of the Advanced Programming technique Press and Hold Macros on page 44.

Use the Punch Through programming step (step #6) to program Volume and Mute to operate the surround sound processor regardless of what device is active.

It has been common in the past for installers to program a way for the customer to watch TV using the internal speakers of the TV rather than the surround sound system. There is a good way to accomplish this on the MX-700/800 system. You could program the TV's internal volume on two of the LCD buttons on the TV device.

#### FAV Channel Macros Are Optional

8

your system. Discuss any non-channe

favorite label with your installer, so that you understand how to use it.

1. Press the FAV button. The top title bar will now display FAV.

olls down from Page 5 to Page 1 As you select a new page, the bot tom title bar will display the page number (page 1, page 2, etc.)

FAV HBO MAX SHOW CINE DISNY TNT

To EXIT Fav and return to the last activity/device selected, press t MAIN button ONCE. To EXIT Fa and go to the MAIN Menu, press MAIN button twice.

HOME THEATER MASTER

ESPN ESPN2

0

000

0

s the

Use the FAV button and the PAGE button to navigate through your val ious pages of FAVORITES. The FAV button scrolls up from Page 1 to Page 5, using the PAGE button cercile dum from Page 1

•

0 0

0 0 CNN TBS

0

To use the FAVORITE Menu:

The thumbpad is a Home Theater Master exclusive control for both right Master exclusive control for both right and left handed operators. When you are operating a device with any kind of on-screen menu, guide or display, the thumbpad offers you easy one-handed control with your thumb.

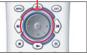

To SELECT or say OK, simply press your thumb straight down. You'll fee the click as the OK/SELECT/ENTER

#### Using FAV - Favorites

The favorites menu is created uniquely for you by your custom installer. The screen labeled buttons now issue timed sequences of commands that will reset your system with one touch. Typically, the davortes menu is pro-grammed with one touch "shortcut" buttons that issue all of the necessary commands to change the channel of your satellite dato relevision. Thus, instead of entering a two or three digit number (with) our must remember) and the enter command, you simply select the lavorite button labeled HBO, CNN, TNT etc.

The Favorite menu can be programmed with any favorite activity. It is not limited to channel favorites. Your custom installer may invent a feature unique to

CUniversal Re

Page 7 and 8 of the Owner's Manual describe how the FAV button navigates to the Favorites pages.

#### The SideKick

Backlighting Turn on the backlighting by pressing the LIGHT button on the right side of the Home Theater Master remote con-Master remote con-trol. The backlighting will stay on briefly, then turn off auto-matically. If you wish to turn it off without .... waiting, simply tap the LIGHT button \* Note that your battery life is reduced by how often you use the backlighting. **Changing Contrast** Press and Hold BOTH the MAIN and the UP thumbpad button at the same time to make the screen DARKER. Se MAIN (P) 0 0 0

0

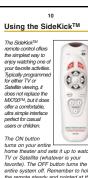

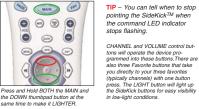

HOME THEATER MASTER

Page 9 of the Owner's Manual describes how backlighting and contrast adjust. Page 10 describes how to use the SideKick.

A channel lineup change in the future will require a service call to reprogram a few pages of channel macros for your client. If the client approves the costs of reprogramming whenever the channel lineup changes, then by all means program channel macros in FAV. However, there are many other uses for FAV that will not be affected by channel lineup changes.

Remember the advantage of FAV. Whenever you press the FAV button, the MX-700/800 remembers the device you were last on. So, when you are finished using FAV, you simply tap the MAIN button. The MX-700/800 will return to the device and page you were last using!

FAV LCD buttons can do a macro with 1 to 190 steps. Thus it can issue (by programming a MACRO of one step) any single IR command that is learned or preprogrammed with one exception. FAV LCD buttons cannot issue an IR code that must be sustained when the user presses and holds the button, like volume up. This makes FAV the perfect place to program one step macros to all of the system components' Power commands. You train your customer to go to FAV to turn individual components on and off. This is the recommended technique

when the lack of discrete on and off codes makes macros unreliable.

In most systems, you will program the SideKick for watching TV or satellite. The button labeling of the SideKick is best suited for that. However, the manual does say "typically." Sometimes, a customer may rarely watch TV and usually watch DVD movies. Feel free to program the Channel up and down buttons with the DVD Chapter commands, the A, B and C buttons with Play, Pause and Stop. The Power On button can easily be programmed with a turn on macro that configures the system to watch DVDs.

Each of the SideKick's buttons can be programmed with the IR command or macro of ANY MX-700/800 button. All can be macros, all can be IR commands, or any mix you can imagine. However, there is only one "page" of

commands.

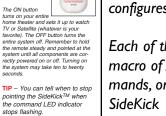

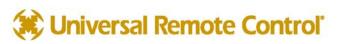

## The Programming Window

Ε

F

| MX Editor - demo.mxf                                                                                                    |                                                                                                    |                         |
|----------------------------------------------------------------------------------------------------|----------------------------------------------------------------------------------------------------|-------------------------|
| <u>File Program Communications</u> Help                                                                                                    | A                                                                                                    |                         |
| 🗅 🗀 🔛   🏭 📑   🎽 🛋 🗉 🤉                                                                                                    | 😐 📹 📬 🍤 🜆 💽 🚾                                                                                                    |                         |
| MX-700 SideKick B<br>Home<br>MX-700<br>MAIN<br>AUDIO<br>CD<br>DVD<br>TAPE<br>TIVO<br>VCR1<br>VCR2<br>SAT<br>CABLE<br>WEBTV<br>CD2<br>DVD2<br>LD<br>AUX<br>LIGHT<br>TV2<br>VCR3<br>SAT2<br>CBL2<br>FAV | Imain       Imain       Imain <td< th=""><th>Edit and Label Buttons</th></td<> | Edit and Label Buttons  |
| Ready                                                                                                    |                                                                                                    | j jnum j <mark>j</mark> |

- Menus and Shortcut buttons for common tasks. The Program Menu activates each task in the correct order.
   Tree View of the MX-700/800 configuration. Tabs enable you to switch to program the MX-700/800 or the SideKick. Tree View enables quick navigation, Sidekick enables drag and drop programming of the SideKick.
   The MX-700/800 Simulator is used to navigate and to select a button to program, edit or record a macro to.
- D Floating Edit and Label Buttons window is used to label buttons and move IR commands via shortcuts.
  - The floating Macro and Favorite window is used to view and edit macros.
  - The information bar displays whether your keyboard is cap locked or num locked.

The important thing to remember as you program is that most Windows conventions hold true in MXEditor. Explore the program menus. Hover your mouse over most of the buttons and controls and a balloon will appear with a hint as to purpose. Navigate around the program window and explore a little before you begin programming.

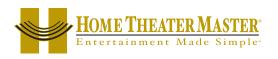

## The Menu Bar and the Menus

Like all Windows programs, the menu bar reveals menus of commonly used tasks. Simply click on the menu title and the menu appears. Move the mouse cursor over the menu choice you wish to select and click.

### File Menu

Configurations for particular clients are saved as files on your PC. Thus the file menu enables you to open, save and save copies of configurations.

| <b>New</b> - Use this to start programming a file from scratch.          | 🏧 MX Editor - demo.mxf         |
|--------------------------------------------------------------------------|--------------------------------|
| <b>Open</b> - Use this to open a file anywhere on your computer.         | File Program Communications He |
| <b>Close</b> - Closes only the current file, not MXEditor.               | New                            |
|                                                                          | Open                           |
| Save - If you wish to save your work to the current file.                | Close                          |
| Save As - If you wish to save a new copy of the current file             | Save                           |
| with a new file name.                                                    | Save As                        |
| <b>Recently opened files</b> appear here for you to reopen with a click. | 1 The Jones Theater.mxf        |
| Recency opened mes appear here for you to reopen with a click.           | 2 The Jones Home Office.mxf    |
| <b>Exit</b> - To exit MXEditor completely.                               | 3 The Jones Kids Room.mxf      |
|                                                                          | 4 The Jones Bedroom.mxf        |
|                                                                          | 5 The Smith Theater.mxf        |
| Program Menu                                                             | Exit                           |

Many of the Program Menu steps will open a new window in front of the main window. Simply click on Cancel to close these windows if you open them in the course of exploring MXEditor.

**I. Create & Name Devices** - Opens a new floating window for creating and naming Devices. You'll need a grouping of hard buttons and LCD pages for every remote control that you are replacing. That is called a Device. With the Create & Name Devices window, you will be able to create, name and rearrange up to twenty devices.

**2. IR Database** - Opens a new floating window to test and program IR code sets from the Universal IR database

**3. LCD Button Editor** - Opens a new floating window that allows you to arrange, label and program the LCD buttons for MAIN, Devices and your Favorites.

**4. Learn** - Grayed out until you select a button. Once you have selected a button, selecting LEARN on the Programming Menu activates the LEARNING function (which is a button on the Edit and Label buttons window) on whatever button is currently selected.

**5. Macro** - This menu choice is grayed out until you select a button capable of being programmed with a macro (Power On, Power Off or an LCD button only). Once you have selected a button, selecting Macro activates the MACRO recorder. Now, use the MX-700/800 Simulator to select each step of your macro. The recorded steps appear in the Macro window.

6. Punch Through - Opens a floating window that enables you to program a button to "punch through" to

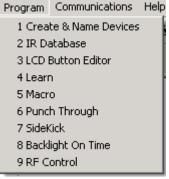

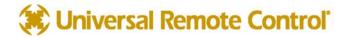

another device. Typically used to program Volume Up, Down and Mute to always operate the surround sound receiver/preamp.

**7. SideKick** - This switches the left hand tabs from TREE VIEW of the MX-700/800 to a simulator of the SideKick. Once the SideKick is in view, you can drag and drop any button of the MX-700/800 to the SideKick.

8. Backlight On Time - Opens a new window for adjusting the amount of time the backlighting will stay on.

9. RF Control - Opens a new window for configuring the MX-800's radio control options.

#### Communications Menu

**Upload** - Get the programming from a remote control and open it in MXEditor as a new file. Once it is uploaded, you can save it, edit it and/or export the devices in it.

Download - Send the currently open file to the remote control.

**Settings -** Choose a different com port for the cable connecting the remote control to your computer.

#### Help Menu

**Go to website** - This will open your internet browser, connect to the internet and link you to the Home Theater Master website for additional technical support and resources.

**Live Update -** Click on this after connecting to the Internet to download the newest version of MXEditor.

Firmware Version - Connect your remote control to the PC and click on this to identify the firmware version of the remote control when asked to do so by technical support.

## The Toolbar and Shortcut Buttons

Hover your mouse over the Shortcut buttons, you will see a popup flag displaying the function of the shortcut. Click

CABLE

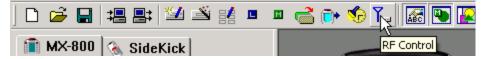

on the button to activate it. The most common functions of the

menus are displayed on the toolbar, plus the two icons for displaying the Edit and Label Buttons Window **and the Macro Window .** 

When you click on these shortcut buttons you turn the corresponding windows display on and off.

| HOME THEATER MASTER |
|---------------------|
|---------------------|

| 📅 MX Editor - demo.mxf      |                  |
|-----------------------------|------------------|
| File Program Communications | Help             |
| 🗅 🗀 🔒 🛃 😫                   | Go to website    |
| <u> </u>                    | Live Update      |
| 💼 MX-700 🚷 SideKicl         | Firmware Version |

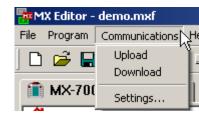

## The Simulator

### Navigating and Selecting Buttons

The Simulator is the center of programming. You use the Simulator to SELECT a BUTTON. When a button is SELECTED it has a green circle around it. Once a button is SELECTED, you can use the Edit and Label Buttons Window or the Macro Window to program it.

- When you want to switch to a new device, first, click on the MAIN button.
- Choose the new device from the MAIN MENU by **double** clicking on it. On a real MX-700/800, the double click is not necessary. But within MXEditor you sometimes will want to program an LCD button on the MAIN page and single clicking the button enables you to select it for editing or macro programming.
- Cycle through Pages I to 4 of any device by clicking on the PAGE button.
- Navigate to the FAV device by clicking on the FAV button.
- Hover your mouse over a button to see the drag and drop flag.
- Click on a button to SELECT it.

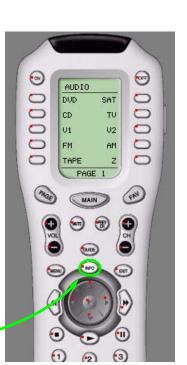

### Button Capabilities and Flags

A button with no flag will not do anything when pressed. It is empty and has no programming yet.

A red dot indicates that the button is programmed with an IR database code. An IR database code can be tapped or pressed and held for a sustained burst. All buttons except the hard buttons within the MAIN or FAV devices can be programmed with IR database codes (you cannot program the navigation buttons-PAGE, MAIN or FAV either).

ON

An L flag indicates that the button is programmed with a learned IR code. A learned code can be tapped or pressed and held for a sustained burst. All buttons can be programmed with learned codes (including all MAIN buttons, hard and LCD) except the buttons on FAV pages and the navigation buttons themselves.

An M or F flag indicates that the button is programmed with a Macro (the F Flag indicates the Macro is on one of the Favorite pages). Only the LCD buttons and the Power ON and Power OFF buttons can be programmed with MACROS. Hard buttons cannot be programmed with MACROS directly (they can issue a macro, if you program the macro on an LCD button and create a shortcut from the hard button to the LCD button). A macro with a single step cannot be pressed and held for a sustained burst.

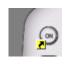

A black arrow on yellow indicates that the button is programmed with a shortcut to another button. A shortcut programs the button to do whatever is programmed on the button the shortcut points to (thus if it shortcuts to a learned or preprogrammed code, the button can be pressed and held for a sustained burst; while if it points to a macro with a single step, it cannot). A shortcut can point to any kind of button. FAV buttons cannot be programmed with shortcuts.

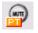

A PT flag indicates that the button is programmed to "Punch Through" to another device.

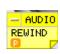

The drag and drop flag appears when you hover your mouse over a button. It will reveal the device and the button label plus indicators for pre-programmed, learned, etc. This aids programming the SideKick.

## Control (1997) Universal Remote Control

## **Tree View**

#### **Devices and Pages**

Tree View controls what you see in the Simulator. It serves as the quickest way to navigate (especially when programming macros) and enables you to cut, copy and delete devices and/or pages via the right click context menus.

A Page refers only to a group of ten LCD buttons, not to the hard buttons in the same device.

A Device is comprised of up to four pages of LCD buttons and one set of functions for the hard buttons.

Click on a device to <u>SELECT</u> it (the highlighting indicates it is selected) and the corresponding MAIN LCD button (the green circle indicates that a button is selected).

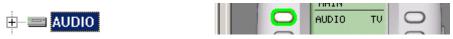

Double Click on a device to expand or collapse your view of its pages (or you can single click on the +/-).

| AUDIO     | AUDIO<br>Page 1 |          |
|-----------|-----------------|----------|
| Collapsed | Page 2          | Expanded |
|           | □ Page 4        |          |

A single click on a page in Tree View will change the SIMULATOR to the selected PAGE and DEVICE.

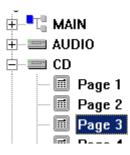

| 9 | CD     | 0 |
|---|--------|---|
| 0 | LIST   | 0 |
| 0 | TIME   | 0 |
| 0 | SORT   | 0 |
| 0 | SCAN   | 0 |
| 0 | EXTRA  | 0 |
|   | PAGE 3 |   |

Right click on a device to reveal the Device Context Menu:

| 🗄 📟 🙌            | Insert Page                    | -1            |
|------------------|--------------------------------|---------------|
| ⊞ ≕ ČĎ<br>⊞ ≕ DV | Cut<br>Copy                    | (<br>- (<br>F |
| 🗄 🖃 TAI          | Paste                          | r             |
|                  | Import Device<br>Export Device | lı<br>r       |
| 🗄 🖃 VCI          |                                | Ē             |
|                  | Delete Contents<br>Delete      | 0             |
|                  |                                | 'n            |

**Insert Page** will insert an additional page to the device (to a maximum of 4). **Cut** will copy the entire device and when pasted will delete the original. **Copy** will copy the entire device without changing the original. **Paste** will paste the copied or cut device into the <u>selected</u> device, completely

replacing whatever previous programming you had.

**mport Device** will enable you to import a device you have previously exported, replacing the <u>selected</u> device.

**Export Device** will allow you to save the <u>selected</u> device for future import.

**Delete Contents** will delete all labels and codes but not the pages of a device or the name of the <u>selected</u> device.

**Delete** will delete everything about the <u>selected</u> device.

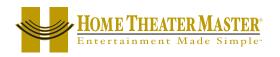

Right click on a page to reveal the Context Menu for pages:

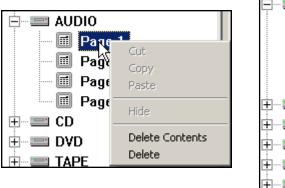

| - 🗐 Pag     | je 1            |
|-------------|-----------------|
| - 🗐 Pag     | je 2            |
| - 🗐 Pag     | je 3            |
| - Par       |                 |
|             | Cut             |
|             | Сору            |
| 🗄 🗠 🚞 DVD   | Paste           |
| 🗄 🔤 TAPE    |                 |
|             | Hide            |
|             | Delete Contents |
| 🕂 ···· 💷 TV |                 |
| 🕂 🖃 VCR1    | Delete          |

You can delete the contents of a page, or delete the entire selected page. When you select the last page (4 of 4, 3 of 3, 2 of 2 or 1 of 1) you can HIDE a page. A page that is hidden can still be used to hold commands that are used for macros. However, the end user will not be able to navigate to a HIDDEN page, so he/she will never accidentally issue codes that you place there.

Cut, copy and paste are always grayed out, you cannot cut, copy and paste PAGES.

## MX-700/800 Tree View or SideKick Via Tabs

Switch between the two views by left clicking on the tabs. MX-700/800 Tree View is useful for navigating while programming the MX-700/800. SideKick view is used to program the SideKick.

| 📅 MX Editor - demo.mxf           |
|----------------------------------|
| Eile Program Communications Help |
| D 🚅 🔛 堪 📑 🔛 🗉                    |
| 💼 MX-700 🚷 SideKick              |
| Home                             |

SideKick programming is done via drag and drop. You simply drag any button on the MX-700/800 to one of the SideKick's buttons.

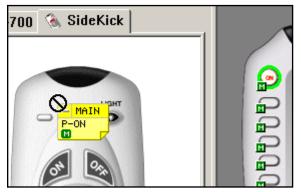

A macro from MAIN Power On is dragged to the SideKick.

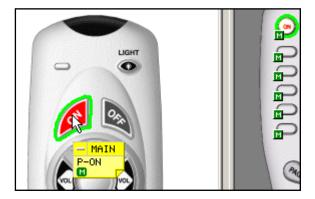

In this illustration, you can see that the MACRO from MAIN Power On has been successfully dropped into the SideKick's ON button.

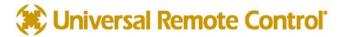

## The Edit and Label Buttons Window

If the Edit and Label Buttons Window is closed, reopen it by clicking on the 🜆 shortcut button on the toolbar.

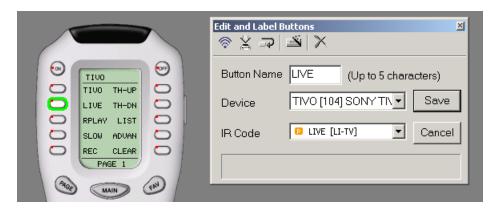

Whenever you SELECT a button, the Edit and Label Buttons window displays the button name (editable), the Device and the IR Code from the database. If you change the button name, the IR Code list box displays both the name you created and the original database name for the code (in paranthesis).

#### The Edit and Label Buttons Toolbar

| Edit and Label Buttons | × |
|------------------------|---|
|                        |   |

Like the main toolbar, the shortcut buttons will display a hint if you hover your mouse over them. A single click activates their function.

TEST - For learned codes. Will only test pre-programmed codes if you have downloaded to the remote.

- LEARN Puts the software into learning mode, if an MX-700/800 remote control is connected to the PC (See p. 23).
  - **CONTINUE -** When you are learning a number of IR codes, use CONTINUE mode to automatically save and select the next button of that device. This saves tremendous time. See the section on LEARNING on p. 24.
- **IR DATABASE -** Another way to open the IR Database window.
- **DELETE -** Opens up the DELETE window, which enables you to selectively delete any part of a button's programming.

#### The Delete Window

| Delete                                                                   | ×                |
|--------------------------------------------------------------------------|------------------|
| Delete<br>✓ Learned data<br>Macro<br>✓ IR Code<br>✓ Shortcut<br>✓ Button | Delete<br>Cancel |

Simply click on the function you want to delete. For example, you can selectively delete just a MACRO, leaving the button to perform a previously programmed learned IR command.

Or, you can delete all programming by selecting Button.

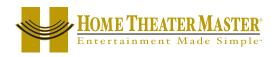

×

×

×

×

Save

Calicel

(Up to 5 characters)

## Labels

CD [107] MARANTZ 1

VCR [106] GOLDSTAR

TIVO [104] SONY TIVO

VIDEO [080] DWIN

TV [143] AMARK

DVD [012] JVC

Shortcuts - Copying Buttons

i X

MAIN

Edit and Label Buttons

Button Name FA-FO

XP

ି ।

Device

IR Code

You can change the name of any button. When you change the name of a button, it not only affects how the button appears in an LCD display, it also changes how the button displays in the pull down Code list (although the original name still appears beside the new label).

You can create a SHORTCUT to another button by selecting it via the pull down lists under Device and IR Code.

A SHORTCUT is simply a duplicate of whatever is programmed in the button you select via the two pull down lists.

You CAN'T program SHORTCUTS in FAV buttons.

You can make a hard button issue a macro by programming the macro on an LCD button somewhere, then creating a shortcut to the LCD button.

You must press SAVE to make a SHORTCUT.

Each page of LCD buttons is listed in the pull down IR Code list.

CD [107] MARANTZ Macro & Favoriti RADIO [096] B & K AUDIO Edit and Label Buttons 총 🌫 🗟 Button Name ANT (Up to 5 characters) TV [038] JV Ŧ Save Device 😰 ANT Ŧ Cancel IR Code ANT ٠ [PAGE 2] PIP SWAP SOURC Macro & Favorito POSIT ► SIZE P-CH+ TV/ANT P-CH-Fun Step FREEZ 🖸 ON-TI VNR

[PAGE 3]

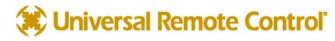

## The Macro/Favorite Window

If the Macro Window is closed, reopen it by clicking on the 💽 shortcut button on the toolbar.

| The Macro Toolbar |  |
|-------------------|--|
|                   |  |

 $\triangleright$ 

- **TEST** You must select the first step you want played back first, then connect the remote to the PC. All steps after the selected step will play back, including any delays.
- **RECORD** This starts and stops the recording of macro steps.
- SAVE Any macro programming you do will be discarded unless you press the SAVE button.
- DELAY Opens the Delay window so that you can specify a delay in between macro steps. If you place a delay as the first step in a macro, the user has to hold down the button for that much time before the macro will be issued. If the user does not hold down the button for the specified delay, the macro is not issued.
- JUMP Enables you to jump to any PAGE of any DEVICE at the end of a MACRO.
- You must select the button you want the macro inserted in, click on the INSERT button, then click on the button containing the macro you want copied. All of the macro steps are inserted into the new button in one step. Make any changes you want to the new macro, it is independent of the original (the original is not affected by any changes you make, nor is the copy affected by changes you make in the original).

**DELETE** You must select the first step you want deleted first, then click on DELETE.

#### Re-Ordering Macro Steps

You can simply drag and drop steps to any order once they are programmed. Just click on 🖬 if you want the changes you made SAVED.

Macro Details

| Mac | ro & Fa | avorite                |          | ×   |
|-----|---------|------------------------|----------|-----|
| ⊳   |         | 🖬 🗣 🐨 🔚                | $\times$ |     |
| 6   | //MO\   | VIE                    |          |     |
| st  | ep      | Function               | Device   |     |
| 3   | 1       | 5                      | TV       |     |
| 0   | 2       | <delay 1.5=""></delay> |          |     |
| 6   | 3       | 3                      | TŲ       | . ) |
|     | 4       | <goto page=""></goto>  | TV - P4  |     |
|     |         | END                    |          | Ľ   |
| L   |         |                        |          |     |
| L   |         |                        |          |     |
| L   |         |                        |          |     |
| L   |         |                        |          |     |
|     |         |                        |          |     |
| L   |         |                        |          |     |

The location (Device/Page/Name) of the button that will issue the macro when pressed.

A Macro Step indicates the type of step with an icon, the # of the step, the function (name) of the step, and the Device it is actually taken from.

Tip - There is more information on Programming Macros in the Tutorial on p. 27.

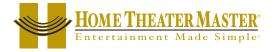

## The RF Control Window

If the RF Control Window is closed, reopen it by clicking on the La shortcut button on the toolbar or selecting RF control from the Program Menu (Step 9). If your program menu does not include this step, you need to download and install MXEditor for the MX-800 available from <u>hometheatermaster.com</u>. You can have both versions installed on your computer.

## Overview of Basic RF Options

Using the basic RF Control Window you can modify the RF properties of an MX-800 as follows:

**I** Signal from the Remote can be set to IR only, RF only or both IR and RF. The factory default is set to both IR & RF.

NOTE! This must be set for each device individually!

- 2 Receiver If you have multiple MRF-200's in the system, you can select which receiver a device will be connected to. The factory default is set to Default.
- **3** Flashers You can choose which of the emitter ports a device is connected to. This is only useful when your system includes some identical components using the same IR code set. If you are installing a typical system with an assortment of unique components using different IR codes, you should leave the Flashers set to the factory default selection of ALL.

| Device | Signal  | Receiver | Flashers | ОК     |
|--------|---------|----------|----------|--------|
| MAIN   | IR & RF | Default  | All      |        |
| AUDIO  | IR & RF | Default  | All      |        |
| CD     | IR & RF | Default  | All      | Cancel |
| DVD    | IR & RF | Default  | All      |        |
| TAPE   | IR & RF | Default  | All      |        |
| TIVO   | IR & RF | Default  | All      |        |
| TV     | IR & RF | Default  | All      |        |
| VCR1   | IR & RF | Default  | All      |        |
| VCR2   | IR & RF | Default  | All      |        |
| SAT    | IR & RF | Default  | All      |        |
| CABLE  | IR & RF | Default  | All      |        |
|        |         |          |          |        |

Set each device's basic RF properties by clicking on the row and column you want. When you do, a combo box will display the choices available. Click on the option you want:

| Device | Signal      |
|--------|-------------|
| MAIN   | 📕 IR & RF 🖃 |
| AUDIO  | B           |
| CD     | BE          |
| DVD    |             |
| TAPE   | IR & RF     |

#### Overview of Receiver RF Options

By clicking on the RECEIVERS button in the bottom left corner, you can extend the RF control window to display settings for the MRF-200s in your system. In the extended window you have the following options:

- **I** Add Button If you have more than one MRF-200 base station, add and give each new receiver a unique name in the window that appears.
- 2 Rename Button Before using the Rename button, you must click and select a receiver in the column under Name, then click on the Rename button.
- **3 Receiver ID** To prevent all receivers from receiving RF commands, you may opt to set a unique ID# to each. This is only useful when identical components are installed in different locations. If your system has an assortment of unique components using different IR code sets, you may leave the receiver ID # set to the factory default of ID 1.
- **4 IR Blaster -** Each receiver has a built in IR blaster, useful when you have more than six components to be controlled. If you don't have any use for this, turn it off, since it may issue too much IR for nearby components.

| Receivers: | De setere ID | ID Diseter | <br>Add |
|------------|--------------|------------|---------|
| Name       | Receiver ID  | IR Blaster | <br>Auu |
| Default    | ID 1         | ON         |         |
|            |              |            | Rename  |
|            |              |            |         |
|            |              |            |         |
|            |              |            | Delete  |
| J          |              |            |         |

## 🗱 Universal Remote Control'

## The Universal Browser Window

If the Universal Browser Window is closed, reopen it by clicking on the  $\square$  shortcut button on the toolbar. If your toolbar does not include this icon, you need to do a Live Update by clicking on the toolbars Live Update icon after first connecting to the internet normally.

## Overview

Using the Universal Browser Window you can import LEARNED IR codes from a .ccf file. You cannot import generated RC5, Database or generated NEC codes, only LEARNED codes. The browser works as follows:

Click on the File icon to navigate to the folder that contains the .ccf file.

| Universal Browser | × |
|-------------------|---|
| <b>⊯</b>          |   |

- 2 Use Tree View to Navigate to the Panel containing LEARNED IR codes you want.
- 3 Click on the panel name in Tree View to make the panel appear in Panel View.
- 4 Click on a button in Panel View and the Action List view will reveal whether it has Learned Data or not. Only buttons with Learned Data can be transferred.
- 5 Click and hold the left mouse button to drag a button with learned data to any programmable button on the MXEditor simulator.
- When you release the mouse, the blue
   indicating a Learned IR command is displayed on the simulator.

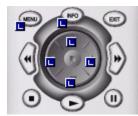

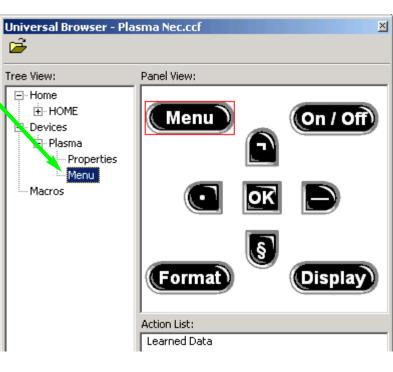

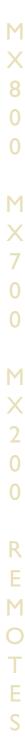

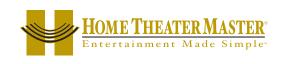

## **Programming Overview**

#### A. New File, Existing File on PC or in Remote

NEW - Starting from scratch on a new job, go to the File Menu, choose New from the File Menu and pick the type of template you would like to use to program with. None of the templates have any IR codes, just prelabeled empty devices (although the Audio device has codes for factory testing in both the 10 device and the 20 device templates). Any of the three is ok, since you can quickly make an empty configuration have twenty devices, and just as quickly make a twenty device configuration completely empty! It's just personal preference whether you rename a list of devices or create new ones in an empty configuration.

- OPEN Open a configuration that you have worked on before and saved onto the PC hard drive.
- UPLOAD Get a file from a client's remote control that another installer created. Now, you can save the file on your laptop, make any edits or changes as the client requests or the jobsite requires.

#### Use SAVE AS Β.

The templates files are simply configuration files that have been preprogrammed for you. They will keep any changes you make. Utilize **Save As** to make a new file with a new file name. All configuration files are saved with the file extension .mxf; all device files are saved with the extension .mxd (see D. Save and Export, below).

**TIP** — Always use File | Save As to rename the file before doing any programming! Use the customer's name and a rev # (i.e. SmithTheaterRevI.mxf)

## C. Use the Program Menu

| 1 Create & Name Devices |
|-------------------------|
| 2 IR Database           |
| 3 LCD Button Editor     |
| 4 Learn                 |
| 5 Macro                 |
| 6 Punch Through         |
| 7 SideKick              |
| 8 Backlight On Time     |
| 9 RF Control            |

The Program Menu is your lifeline to a fast, easy programming experience. Follow the steps in the order shown in the Menu for best results. Typically, you will download to the remote control several times throughout this process and test what you have done so far. You'll need to download after finishing all programming. For macro playback to work, you need to have downloaded. These downloads are not listed in the steps here in the Program Menu and are not automatically done for you.

It is important that you do all of the tasks for each step before moving on to the next step. Keep this manual handy so that you can verify that you have completed all of your tasks.

#### D. Save and Export

Archive and save your customer files. In addition, you can export devices as .mxd files. Programming systems with similar components gets even faster when you don't have to redo your work over and over. You have your own ideas about what buttons should be labeled and how they should be arranged. You'll save all of your work in a unique and time saving way by exporting the device stand alone. That way, you can import just the device in any new configuration.

#### Download to both Remote Controls

For once, you have a pre-printed summary sheet and an instruction manual for the entire Home Theater! Enjoy a brief training with your client and get home on time tonight!

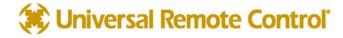

## Creating, Naming and Arranging Devices

A device is the basic grouping of a set of hard buttons and up to 4 LCD button pages. You will need one device group for each remote control that the MX-700/800 is replacing. You can have a maximum of 20 devices in your configuration. Every device is automatically linked with a jump-link to the device via the MAIN MENU (see operation manual for more detail).

#### Open the Create and Name Devices Window

You can open the Create and Name Devices window by clicking on the first item of the Program Menu or by clicking on the Toolbar icon as shown here.

| 📅 MX Editor - demo.mxf                                                                           | 🏧 MX Editor - demo.mxf                                          |
|--------------------------------------------------------------------------------------------------|-----------------------------------------------------------------|
| File Program Communications Help                                                                 | File Program Communications Help                                |
| 1 Create & Name Devices     1 Create & Name Devices       2 IR Data Base     3 LCD Button Editor | ] □ 🗃 🖬 🛤 📑 🏧 🖄 😫 💷 📹 👘 🍫 🜆                                     |
| <b>TIP -</b> Hover the m                                                                         | ouse over the Toolbar buttons and a pop-up label identifies it! |

## Creating Devices

Click on the position you would like to create a new device in. Type the new name and hit either the ENTER or the TAB key on your keyboard, then type another name in. If you wish to leave a position blank, simply TAB past it.

| Create & Name Devices       | X Create & Name Devices     | ×                                      |
|-----------------------------|-----------------------------|----------------------------------------|
|                             |                             | dd Device<br>dit Device<br>lete Device |
| Drag & drop to move device. | Drag & drop to move device. |                                        |
| Save                        | Cancel                      | Cancel                                 |

2 You must hit the SAVE button to create all the new devices in the order you selected.

| Create & Name Devices        | X MX-3 | 700 🚴 SideKick          |   |                        |    |
|------------------------------|--------|-------------------------|---|------------------------|----|
| MAIN PAGE1 MAIN PAGE2 Add De |        | ne<br>MX-700<br>Ta MAIN |   |                        |    |
| DVD RADIO Edit De            | vice   | TVSAT                   | 0 | MAIN                   | 9  |
| VCR1 MINI Delete D           |        | VCR1                    | 0 | TUSAT CD               | 0  |
| VIDE0     AUDIO              | T      | CD RADIO                | 0 | DVD RADIO<br>VCR1 MINI | 00 |
| Drag & drop to move device.  |        | AUDIO                   | 0 | VORI MINI              | 00 |
| Save Can                     | zel 🛛  |                         | 0 | VIDEO AUDIO            | 0  |

**3** Tree View reveals the new devices you've created and the simulator shows the new MAIN MENU LCD button names.

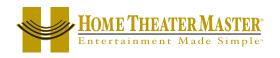

#### Step by Step Tutorial

4 Try the simulator out now. If you click once a MAIN MENU button, you'll simply select the button, if you click again you will jump-link to the device group. Once at the new device group, you can touch the MAIN button to return to the MAIN MENU, etc.

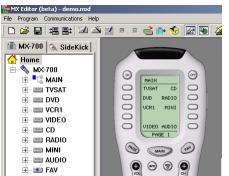

Both Tree View and the MX-700/800 Simulator show the newly created devices.

**5** Open the Create and Name Device window again, and experiment with rearranging devices by simply dragging them to an empty location.

| Create & Name Devices                                          | ×                                          | Create & Name Devices                                                                           | <u>×</u>                                   |
|----------------------------------------------------------------|--------------------------------------------|-------------------------------------------------------------------------------------------------|--------------------------------------------|
| MAIN PAGE1<br>TV CD<br>VCR RADIO<br>DVD<br>TIVO<br>VIDEO AUDIO | Add Device<br>Edit Device<br>Delete Device | MAIN PAGE1<br>TV CD MAIN PAGE2<br>VCR RADIO<br>DVD MAIN PAGE2<br>TIVO MAIN PAGE2<br>VIDEO AUDIO | Add Device<br>Edit Device<br>Delete Device |
| Drag & drop to move device.                                    |                                            | Drag & drop to move device.                                                                     |                                            |
| Save                                                           | Cancel                                     | Save                                                                                            | Cancel                                     |

Here the TV device is successfully dragged to the In th empty spot.

In this example the TV device cannot be dragged to the RADIO spot. You must move the RADIO device first, then move the TV.

TIP - When all positions are filled, you must delete one to do any rearranging of devices.

**6** To delete a device, simply select it by clicking on it once, then click on the DELETE key of your keyboard or the **Delete Device** button.

| Create & Name Devices |              | ×             |
|-----------------------|--------------|---------------|
| MAIN PAGE1            | MAIN PAGE2   | 1             |
| TV CD                 |              | Add Device    |
| VCR RADIO             |              | Edit Device   |
| DVD                   |              | Delete Device |
| ΤΙ٧Ο                  |              |               |
| VIDEO AUDIO           |              |               |
| Drag & drop to        | move device. |               |
|                       | Save         | Cancel        |

To delete a device, select it first, then click on the Delete Device button.

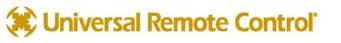

## Using the IR Database

#### Discrete Codes, Toggles and other New Words

The MXEditor database is unique in the industry because it includes "secret" discrete codes that are not on the actual remote controls for many components. These codes are highly sought after by professional installers because they make automation of the home theater possible via reliable macros! Here are the facts you need to know:

#### Discrete Commands versus Toggle Commands

When a remote control's only button to turn on and off a TV set is labeled Power, it is usually a "toggle" command. Test it by pressing the button twice. If the power button turns on the TV, then turns it off, it is a toggle command. That is a big problem when you are programming macros! If you program a macro for watching TV with a toggle, then the macro is essentially point and pray (if the TV was off, it will turn on, if it was already on, it will turn off). On the other hand, if a macro is programmed with a discrete Power ON command, the macro will work every time (if the TV was off, it will turn on, if it was already on, it will stay on).

So the term "discrete command" or "discrete code" means that the code will only do ONE THING to a component. For example:

A single "Input" command is a toggle type command if it simply changes the input to another input when issued, while separate buttons for Antenna A, Antenna B, Ext 1, Ext 2 and Ext 3 are discrete input commands if, when issued, the TV goes directly to the named input (and if you give the same command again, it stays on the selected input).

Here are some important facts about Discrete commands:

"Secret" Discrete Codes exist for some components. Why are they secret? Because the manufacturer wants the remote control that accompanies the component to have the simplest appearance (fewest buttons). Since toggles reduce the number of buttons, they make the remote control appear easier to operate. Many manufacturers understand the needs of custom installers and build their components to also respond to discrete codes. They distribute the discrete codes via service remotes, etc. For the first time, those codes are collected and integrated into our database.

Not all components respond to the discrete codes in the Database. A component has to be BUILT to respond to discrete codes. The fact that other models from the same manufacturer do respond to discrete codes is the reason the codes are added to a code set. However, some models will not respond, because the manufacturer did not build it to respond through budgetary considerations, time constraints or a simple oversight.

#### Selecting a Code Set from the Database

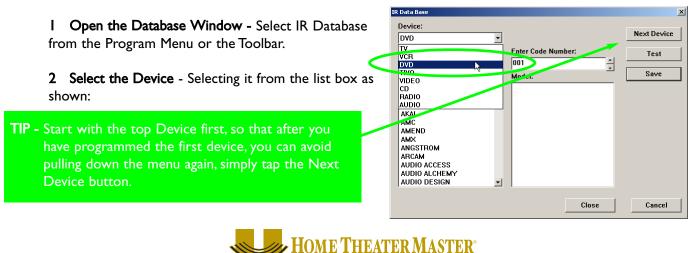

Entertainment Made Simple

#### Step by Step Tutorial

**2** Category - Select the type or category of component (i.e. TV, VCR or DVD player).

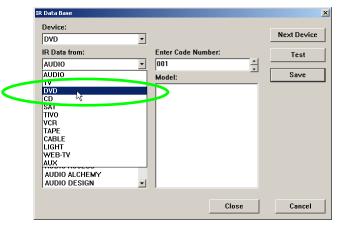

**3** Brand - Select the company that made the component (i.e. B & K, Sony, Krell)

| MAGNAVOX         CU-DV001           MAGNAVCX         DV-333           MCINTOSH         DV-334           MITSUBISHI         DVC302D           NAD         DVF727           NAKAMICHI         Elite-DV37           ONKYO         DV99 [2]           PHILIPS         DV99 [2]           PHILIPS         IPONEER 1]           PROSCAN         ▼ | IR Data Base Device: DVD IR Data from: DVD Brand:                                                               | Enter Code Number:                                                                                                    | ×<br>Next Device<br>Test<br>Save |
|----------------------------------------------------------------------------------------------------|----------------------------------------------------------------------------------------------------|----------------------------------------------------------------------------------------------------|----------------------------------|
|                                                                                                    | MAGNAVOX<br>MARANTZ<br>MCINTOSH<br>MITSUBISHI<br>NAD<br>NAKAMICHI<br>ONKYO<br>PHANASONIC<br>PHILIPS<br>IPIONEER | DV-333<br>DV-334<br>DV(302D<br>DV(502D<br>DVF727<br>Elite-DV37<br>DV09 (1)<br>DV09 (2)<br>DV09 (2)<br>DV09 (2)<br>DV09 (2)<br>DV09 (2)<br>DV09 (2)<br>DV09 (2)<br>DV09 (2) |                                  |

4 Model - Select the Model or the Code Set number (sometimes the actual model, sometimes a generic # assigned by us to a code set that operates many models over the years).

| Device:                                                                                                    | -                                                                                                    | Next Device  |
|----------------------------------------------------------------------------------------------------|----------------------------------------------------------------------------------------------------|--------------|
| IR Data from:                                                                                                    | Enter Code Number:                                                                                                    | Test         |
| Brand:                                                                                                    | Model:                                                                                                    | Save         |
| MAGNAVOX<br>MARANTZ<br>MCINTOSH<br>MCINTOSH<br>MITSUBISHI<br>NAD<br>NAKAMICHI<br>ONKYO<br>PANASONIC<br>PHILIPS<br>PHOREER<br>PROCEED<br>PROSCAN | ▲ CU-DV001     DV-333     DV-434     DVC302D     DVF727     Elite-DV37     DV19 [1]     DV19 [2]     DV19 [2]     TPIONEER 1]     [PIONEER 2]     [PIONEER 3] |              |
|                                                                                                    |                                                                                                    | Close Cancel |

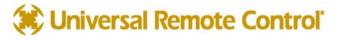

#### 5 Test the Code Set

- A.Verify the MX-700/800 is loaded with fresh batteries and connect the MX-700/800 to the PC via the serial port.
- B. Turn on the component
- C. Point the connected MX-700/800 so that it is in range and within line of sight of the component.
- D. Click on the **Test** button as shown here:

| IR Data Base                                                                                                    |   |                                                                                                    |             | ×           |  |
|----------------------------------------------------------------------------------------------------|---|----------------------------------------------------------------------------------------------------|-------------|-------------|--|
| Device:<br>DVD                                                                                                    | • |                                                                                                    |             | Next Device |  |
| IR Data from:                                                                                                    |   | Enter Code Nur                                                                                                    | nber:       | Test        |  |
| DVD                                                                                                    | - | 023                                                                                                    |             |             |  |
| Brand:                                                                                                    |   | Model:                                                                                                    | _           | Save        |  |
| MAGNAVOX<br>MARANTZ<br>MCINTOSH<br>MITSUBISHI<br>NAD<br>NAKAMICHI<br>ONKYO<br>PANASONIC<br>PHILIPS<br>PIONEER<br>PROCEED<br>PROCEED<br>PROSCAN | • | CU-DV001<br>DV-333<br>DV-434<br>DVC302D<br>DVF727<br>Elite-DV37<br>DV09 [1]<br>DV09 [2]<br>DV09 [3]<br>[PIONEER 1]<br>[PIONEER 2]<br>[PIONEER 3] | -<br>-<br>- |             |  |
|                                                                                                    |   |                                                                                                    | Close       | Cancel      |  |

- E. Observe the component. If it stays on, click on another Model and continue until you find the Code Set that turns the component off. When it turns off, click on **Save**.
- F. If you know the Code Set # from prior experience, enter it in the text box, or use the up and down arrows to change the code number. If you have to test all of the code sets, this is probably the fastest way to test all code sets (usually learning codes is much quicker, try that first).

| IR Data Base  |                    | ×           |
|---------------|--------------------|-------------|
| Device:       |                    |             |
| DVD           | •                  | Next Device |
| IR Data from: | Enter Code Number: | Test        |
| DVD           | 033 -              |             |
|               |                    | Couro I     |

G. After you find the correct Code Set, click on SAVE. When you do, the LCD Button Editor window pops open. Check the buttons on the original remote and compare to those on the LCD Button Editor. You can correct any labels that you think could be more user friendly. Feel free to rearrange buttons as you wish. Moving LCD buttons with the LCD button Editor is exactly like moving Devices, simply click and drag to an empty location. Once you are reasonably satisfied with the arrangement, click on the **Apply** button.

| PAGE1 |       | PAGE2 |       | PAGE3 |       | PAGE4 |
|-------|-------|-------|-------|-------|-------|-------|
| EJECT | SETUP | AUDIO | AN-CH | ×2 <  | ×2 >  |       |
| PROG  | SEAR  | RETRN | SU-ON | SLOW- | SLOW+ |       |
| RPT   | TITLE | TIME  | SU-CH | P-ON  | P-0FF |       |
| A-B   | SHUFF | SCAN- | SCAN+ |       |       |       |
| PREV  | NEXT  | STEP- | STEP+ |       |       |       |
|       |       |       |       |       |       |       |

6 Continue with the rest of the devices you need, using the Next Device button to move to the next device (or manually picking them from the Device list box).

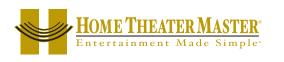

## Testing

In most home theater systems, you will find that some codes have to be learned. You may have a brand new component whose codes are not yet in the Universal Database or you may have most of the codes for a component, but a few are missing. To find out what you'll need to learn, you must rigorously test all of the codes you have programmed using the IR Database and correctly label the buttons that have to be learned. Of course you can simply test a button and if it doesn't work, go into learn mode, test the command, relearn as necessary and so on. However, this wastes time. The best approach is to download, test all the commands, make a list, then use MXEditor to modify labels, and delete unnecessary codes.

## Downloading to TEST Pre-Programmed IR Commands From The Database

When you choose Download from the File Menu or click on the Download button on the Toolbar, the Download window appears. There are two choices for downloading:

**Partial Download** - This quickly downloads all of the pre-programmed codes from the database. This stage of programming (before any learning or macro programming has been accomplished) is really the only time you can use this option. It does save you time!

**Full Download** - This is the normal download you will use most of the time. It takes a little longer, but all commands, macros and programming are downloaded to the remote control.

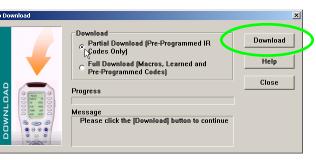

Once you've selected a Partial or Full download, click on the **Download** button.

#### Preparing the List of Buttons to be Learned

I Test ALL Buttons

Begin testing the codes you downloaded to the MX Remote Controls. Make sure that you test all buttons (hard buttons and the LCD buttons on each page or every device). Don't try to learn new commands yet, wait until you can do all of them at once systematically.

- 2 Make a List of all buttons that don't work.
- 3 Compare the original remote control to the MX Remote Control. Add missing functions that need to be learned to the List.

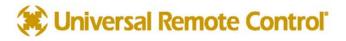

#### Step by Step Tutorial

## Using LCD Button Editor

| Device: TV [038] JVC                                                                                                    |                            |                     |               |  |
|----------------------------------------------------------------------------------------------------|----------------------------|---------------------|---------------|--|
| PAGE 1                                                                                                    | PAGE 2                     | PAGE 3              | PAGE 4        |  |
| TV-VC TIMER                                                                                                    | PIP P-CH+                  | RESET               | JE P-ON P-OFF |  |
| TUNER VID 1                                                                                                    | SWAP P-CH-                 | EN-CH GREE          | DISP NOTCH    |  |
| CH-SE VID 2                                                                                                    | SOURC FREEZ                | CH01 YEL            | O VCR+ BIPHO  |  |
| MEMOR VID 3                                                                                                    | POSIT ON-TI                | CHO2 RE             | D HSUR        |  |
| RESET MOVIE                                                                                                    | SIZE VNR                   | HELP                |               |  |
| 🗖 Hide                                                                                                    | 🗖 Hide                     | 🗖 Hide              | 🗆 Hide 🔼      |  |
|                                                                                                    |                            |                     | D << >>       |  |
| Add Edit                                                                                                    | Delete E                   | F                   | Save Cancel   |  |
|                                                                                                    |                            |                     |               |  |
| A Device List - Select the device whose pages you would like to edit.                                                                                 |                            |                     |               |  |
| Device List - Select                                                                                                    | the device whose pages you | would like to edit. |               |  |
| <b>B</b> Button Labels - Select the button you would like to rename by double clicking. To delete, single click then click on the Delete button in E. |                            |                     |               |  |
| click off the Delete                                                                                                    |                            |                     |               |  |

**D** Scroll Pages - Since you can only view four pages at a time, the scroll pages buttons become active in FAV, which has five pages.

Add, Edit & Delete Buttons - Select the button location where you would like to add, edit or delete a button, then simply single click on the desired action. In fact, there is no difference in function between Add and Edit. There are two buttons to prevent confusion.

**Save and Cancel -** Only by clicking on SAVE, will your work be saved. No matter how many buttons you move or edit, hitting CANCEL will discard all the work you have done.

## Labeling and Deleting Buttons

Use the LCD Button Editor to correct labels for LCD buttons on each of the devices you've created. Label empty buttons for codes that you need to learn. To LABEL a button, SELECT it by single clicking on it, then begin typing. Delete a button by selecting it with a single click and then clicking on either the DELETE key on your keyboard or the Delete button. Pressing the TAB or ENTER buttons on your keyboard will select the next position.

TIP - If you label a button on a blank page, a new page will be added after you save.

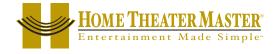

#### Dragging and Dropping Buttons

You can drag and drop a programmed button/label to any empty button. If there are no empty buttons, simply delete unused buttons first, then re-arrange as desired. Drag and drop requires that you click and hold on a button, then move to the new location and let go of the mouse button.

## Hiding Pages

A hidden page is accessible during MACRO programming but the end user cannot manually access the page using the PAGE button. If all pages are hidden, the end user cannot access the hard buttons of the device either, essentially creating a HIDDEN DEVICE. This is the only way to prevent the automatic jump action that occurs on the MAIN menu for any DEVICE LCD button. You HIDE pages using the HIDE checkbox. However, you must hide pages from **THE BACK TO THE FRONT**. You cannot hide page 1, you must move buttons to page 4 and hide page 4. Once page 4 is hidden, you are allowed to hide page 3; after page 4 and page 3 are hidden, you may hide page 2. Only after page 4, 3 and 2 are hidden may you hide page 1.

Tip - You can still program a Macro to jump to a HIDDEN page for special purposes!

#### Moving Through Pages In Favorites

FAV or the Favorites device has five pages, thus you cannot view all pages at once in LCD button editor. However, two scroll buttons (normally grayed out) become active when you are editing FAV. By utilizing these buttons, you can edit and view pages 1 through 4 or 2 through 5.

## Shortcuts - Copying Existing Buttons

Any button on MAIN or a Device (not FAV buttons) can be programmed with a shortcut to another button. When you program a shortcut the ricon will appear next to the button. When a button is programmed with a shortcut, it is essentially an exact copy of the other button regardless of how it is programmed (Learned IR, IR Database or Macro). Since a shortcut can copy a macro, it is the only way you can get a hard button to issue a macro (you program the macro on an LCD button on a hidden page somewhere, but the end user issues it by pressing a hard button programmed with a shortcut). To program a shortcut:

- I Select the button you want to program.
- 2 Open the Edit and Label Buttons window if it is closed.
- **3** Pull down the Device list and select the device where the button you want to copy is located.
- 4 Pull down the IR Code list and select the button you want by clicking on it.
- 5 Click on SAVE.

| 2 | r hi li -l -l n        |             |                | vi         |
|---|------------------------|-------------|----------------|------------|
|   | Edit and Label Bu      |             |                | <u> </u>   |
|   | 📚 🗶 🏹 🛛                | i X         |                |            |
|   | • 1 <del>, 1</del> • 1 | 1 * 1       |                |            |
|   |                        |             |                |            |
|   | Button Name            | ANT         | (Up to 5 chara | acters)    |
|   |                        |             | · · ·          | <b>5</b> , |
|   | Device                 | TV [038] J' | vc 🚽           | Save       |
|   | Device                 | 1[].        |                |            |
|   |                        |             | <b>— 4</b> -   |            |
|   | IR Code                | O ANT       | <b>_</b>       | Cancel     |
|   |                        | D ANT       |                |            |
|   |                        | [PAGE 2]    |                |            |
|   |                        |             |                |            |
|   |                        | PIP         |                |            |
|   |                        | I 🖸 SWAD    |                |            |

## 🗱 Universal Remote Control'

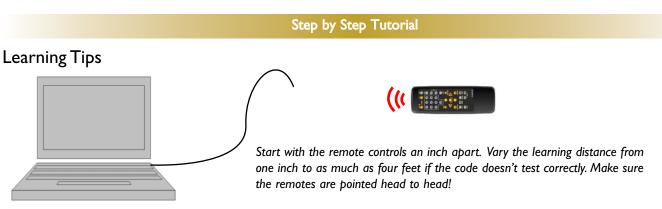

**Fresh Batteries in the Original Remote Control -** Weak batteries will cause MXEditor to fail to correctly learn. Note that EVEN if the original remote still operates the component, the batteries can be too weak to produce a strong enough carrier for any learning remote control to detect!!!! When a code fails, replace the batteries FIRST!

Tap instead of Pressing and Holding - With some codes, this will produce better results. Normally, you should press and hold.

**The "Flutter" Technique -** If you are having problems with a Code that has to be sustained (like volume up or down), sometimes fluttering the button while in learn mode will reduce errors.

**The "Semaphore" Technique -** Use a book or another opaque object in between the two remotes. Press the button on the original remote, then remove the obstruction for a moment, then put it back. Experiment with different timings.

## Learning IR Codes One at a Time

|             | E 2 Ind Labe   Buttons 🛛               |
|-------------|----------------------------------------|
|             | Button Name MOVIE (Up to 5 characters) |
| CH-SE VID 1 | Device TV [038] JVC Save               |
| PAGE 1      | 3<br>Learning: Ready                   |

- Select the Button Select the button that you want to teach to by single clicking it.
- 2 Click on the LEARN Shortcut Button The Learn shortcut button stays depressed to indicate that you have selected LEARN mode.
- Wait for READY to Appear The MX-700/800 (not the SideKick) must be connected to the PC. Once you see the READY indicator, press and hold the corresponding button on the original remote control while pointing it at the TOP of the MX-700/800. When the code is successfully learned, the window will say GOOD, confirming that the code learned "correctly." Actually, the GOOD means that the code might be good.... Press the test icon and point the connected MX-700/800 at the component to test if it really is good! Reteach as necessary.

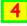

**Click on SAVE -** You must click on SAVE to save the LEARNED command.

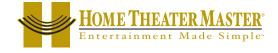

## Learning a Batch of Buttons Efficiently

Tip - Find the correct "learning distance" using single code learning before beginning batch learning.

|                                      | Edi 2. Label Buttons             | ×      |
|--------------------------------------|----------------------------------|--------|
|                                      | Button Name P-ON (Up to 5 charac | cters) |
|                                      | Device TV 💌                      | Save   |
| EXT 2 BRT -<br>EXT 3 RESET<br>PAGE 1 | IR Code P-ON                     | Cancel |
| Pride I                              | Learning: Ready                  |        |

**Select the STARTING Button -** Select the button that is the top left of the buttons you want to teach to. When learning a batch of buttons, MXEditor starts at the top left, moves down the LCD buttons on the left, then goes to the top right LCD button. When learning Hard buttons, MXEditor starts at the top left, moves across each row, then moves down.

Select both the LEARN and the CONTINUE shortcut buttons - The combination activates the batch learning capability of MXEditor.

Watch the INFO Window - When the info window says READY, press and hold the button on the original remote control. When it says GOOD, release the button.

|                                                          | Edit and Label Buttons                                   |
|----------------------------------------------------------|----------------------------------------------------------|
|                                                          | Button Name BRT - (Up to 5 characters)<br>Device TV Save |
| EXT 1 BRT 4<br>EXT 2 BRT -<br>EXT 2 BRT -<br>EXT 3 RESET | IR Code BRT - Cancel                                     |
| PAGE 1<br>PAGE (NAIN) (F)                                | Learning: Ready                                          |

Automatic SAVE and ReSelect - During batch processing, MXEditor automatically saves and then reselects the next button. When you see that a new button has been selected and the INFO window says READY, then teach the corresponding button on the original remote control. This greatly speeds the learning process.

Tip - To skip a button in the automatic sequence, simply select a new button.

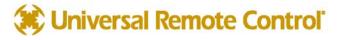

## Download and Test All Learned Buttons

This time when you download, make sure that you choose FULL DOWNLOAD, otherwise your learned codes will not download to the remote control. Test all the learned buttons, and go ahead and correct the problems as you find them.

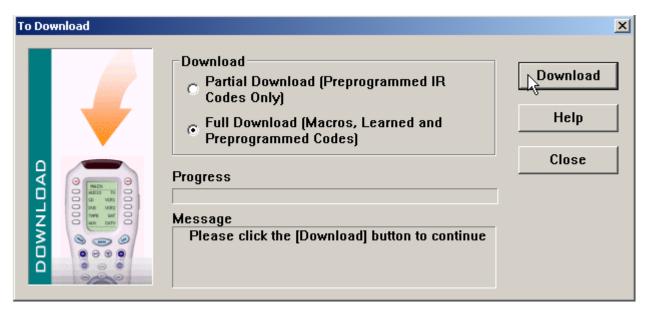

## Learning Standalone

After a FULL Download from a recently LIVE UPDATED MXEditor, the MX-700 and the MX-800 have a new feature, Learning without connections to a PC. The stand alone learning feature was added because:

- Some PC/Windows combinations create lags in timing that make learning via the PC difficult.
- 2 Sometimes the PC is not a laptop and is in another room from the components, making testing difficult.
- **3** During testing of codes, it is convenient to touch things up on the remote and then upload the corrected file.

#### Stand Alone Learning Step by Step

Before using the standalone Learning feature, you should use the LCD Button Editor (Program Menu Step #3) to label all buttons appropriately. There is no standalone Labeling feature. Once all of your buttons are labeled, save the file on your pc and perform a full download to the remote control.

- Disconnect the remote from the PC after completing a Full Download.
- Press and hold the MAIN button on the remote control. While holding the MAIN button down, press and hold the ENT button (on the bottom left corner of the remote control. Continue to hold until the SETUP menu appears, approximately ten seconds.

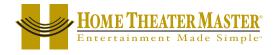

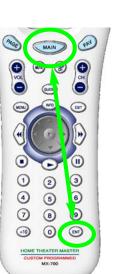

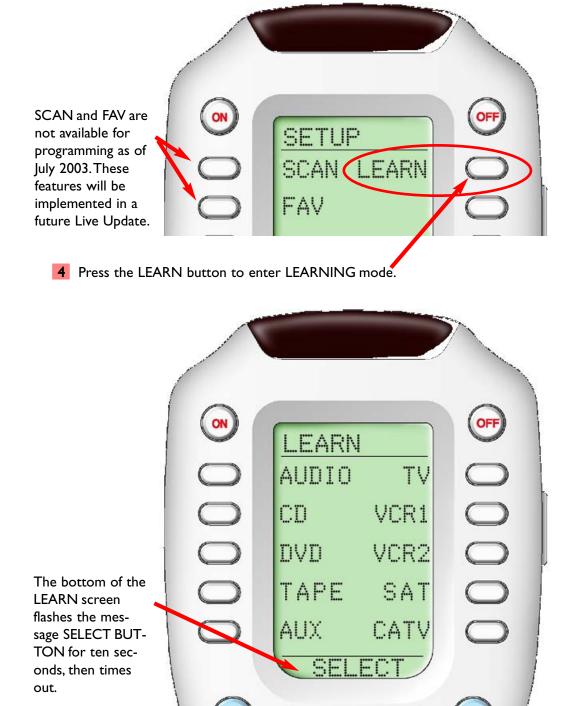

**5** Navigate to the device you want to teach IR commands to. When you press a button (LCD or hard) the label appears in the bottom line of the screen and the top line displays READY. Teach the command. If successful, the remote will display GOOD. Repeat until all commands are learned.

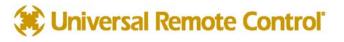

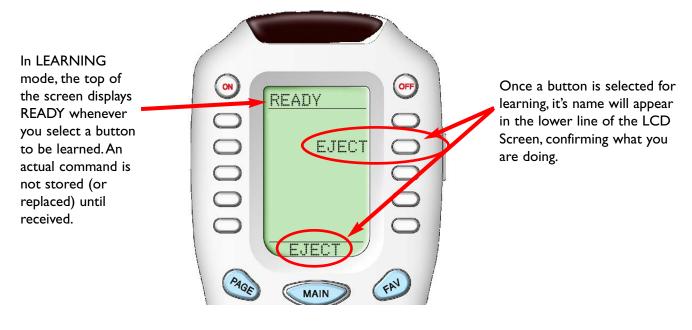

- 6 Repeatedly press the MAIN button to return to operating MODE to test.
- 7 Choose UPLOAD from the Communications Menu, then save with a new file name. DO NOT DOWN-LOAD, you will erase your work!

## Copying and Pasting Devices

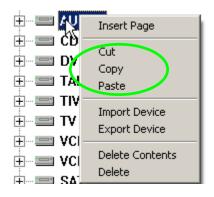

If you right click on a device in Tree View, a context menu appears that enables you to **Copy** a device. When you select another device, right click and select **Paste**. The entire contents of the selected device will be erased and replaced by the contents of the device you copied. The original copy stays in place unchanged.

If you wish to delete the original, choose **Cut** instead of **Copy**. When you choose **Cut**, then the original device is deleted when you **Paste** into a selected new device.

Tip - Use Copy and Paste to create a duplicate of your customer's receiver device, then rename the duplicate "Tuner" or "Radio". Then use LCD button editor to eliminate all of the surround sound and input buttons in the RADIO device and all of the Tuner functions from the "RCVR" device. This creates a very simple RADIO device that is much easier for your clients to understand.

Many installers go a step further and HIDE all the pages in the RCVR device, so that their clients cannot readjust and accidentally ruin the surround sound calibration. Remember, buttons on hidden pages can still be accessed during programming for macros.

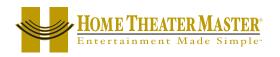

#### Step by Step Tutorial

## Importing and Exporting Devices

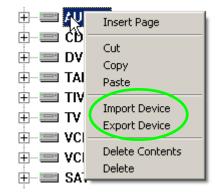

If you right click on a device in Tree View, a context menu appears that enables you to **Import or Export** a device. When you select a device, right click and select **Export**. The entire contents of the selected device will be saved to your PC with a new file name. The original copy stays in place unchanged.

If you have some saved DEVICE files, choose **Import** to add the device to your client's remote control.

#### Tip - Name your EXPORTED device files by Category, Manufacturer & the Model #.

## Importing Step by Step

- I Right click on Tree View and choose Import Device.
- 2 When the Open dialog window appears (as you see below), navigate to the folder you stored your device files and select the one you want to import.

| Open                   |                                                                                     | ? × |
|------------------------|-------------------------------------------------------------------------------------|-----|
| Look in:               | 🗀 MX Editor 💽 🕓 🈥 🖽 🗸                                                               |     |
| My Recent<br>Documents | Download<br>B8k.mxd<br>Bony MX99.mxd<br>Hitacho7746 RPT.mxd<br>Matsoboshi PT109.mxd |     |

**3** Once you select a file, the Import Device window will open as you see below.

| Available Device(s): | >        | MAIN PAGE1<br>TV CD<br>VCR RADIO<br>TIVO<br>VIDEO AUDIO | MAIN PAGE2 |
|----------------------|----------|---------------------------------------------------------|------------|
|                      | >><br>>> | Sav                                                     | Ze Cancel  |

- 4 In the Available Devices window, select the device you see (it will have the original 5 letter LCD label from the original configuration, rather than the Manufacturer/Model/Category name you filed it as).
- **5** Now select an EMPTY position on either MAIN page I or MAIN page 2. You cannot replace an existing device, only an empty spot.
- 6 Click on the ARROW pointing to the right at the MAIN pages, then click on SAVE.

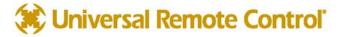

# Macro Programming

### What is a Macro?

A macro is a recording of a sequence of commands that is played back when the user presses a single button. A macro can have up to 190 steps. A step can be:

**IR Command -** Any IR command on any hard button, LCD button on any device. IR commands in the IR Database are not available to Macros until they have been programmed into a button somewhere within the configuration.

**Delay** - Adjustable delay between steps of .1 and 30 seconds. Longer delays can be created by using more than one delay. If a delay is programmed as the first step in a Macro, the macro will not be issued until the button is pressed and held for the specified amount of time.

**Jump** - As the last step in a Macro, you can specify a jump to any page of any device. However, an LCD button on MAIN is automatically programmed to jump to the first page of the device as the first step in a Macro (unless all pages are hidden). You can program another jump in the macro, so that the automatic jump will happen at the beginning of the macro and the manually programmed jump will happen at the end of the macro. See Advanced Programming Tips on page 45 for examples of how you can utilize this feature.

#### What Buttons Can Playback a Macro?

Only LCD buttons and the Power On and Power Off buttons can be PROGRAMMED with a Macro. However, any button can playback a Macro by using a shortcut to a button that has a Macro in it. Thus, if you need a Macro on a hard button (i.e. Prev CH), you can program the macro on an LCD button (could be in a hidden page somewhere) and simply shortcut to it (see page 22 for step by step info on shortcuts).

## Discrete IR Codes vs Toggle IR Codes

Manufacturers program their products to respond to IR codes with one action or many:

**Toggle -** More than one action can occur when the code is sent by a remote control. An example is a POWER button. The manufacturer programs the TV to respond to a POWER command by turning it on if it was off and turning off if it was on. So one button can do two things. This requires that the user "know" or "see" that the television is on or off before pressing the button.

Another example is a television with an "INPUT" command. When the code is issued, the television changes its input. Since the television has 5 inputs, the single "INPUT" command can have five different results, depending on what input was previously selected. The user has to "know" or "see" what input was previously selected before deciding how many times to push the INPUT button.

**Discrete** - Only one action can occur when the code is sent by a remote control. An example is a television with a POWER ON button and a POWER OFF button. If the television is already on, the POWER ON command has no effect. If the television is off, the POWER ON command will turn on the television. Another example is a television with five discrete input commands (ANT A, ANT B, EXT I, EXT 2 and EXT 3). No matter what input was previously selected, any of these commands will change the television to the desired input WITHOUT the end user "knowing" or "seeing" what the previously selected input was!

Tip - Not all components have "discrete" codes on their original remotes, check the IR Database!

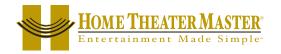

### Toggle Commands create "Point & Pray" Macros

Imagine a system with three components (a TV, a VCR and a surround sound Receiver). Each has a toggle type POWER command on the original remote control. You program a macro with the three power commands on the MAIN Power ON button and tell your client to turn on their system with this button. Here's what will happen:

The client will pick out a videotape and insert it in the VCR (the VCR will now automatically turn on). The client sits down, picks up their MX remote control and presses the MAIN Power On button. The three toggle type power commands are issued. So, since the TV and the Receiver were Off, they turn on, however the VCR was already on from inserting the tape, so it turns off. The client is puzzled that they don't see a picture, so they press the MAIN Power On button again. The three toggle type power commands are issued again. This time the TV and the Receiver turn off and the VCR turns on. The client begins to get frustrated...

## TIP - For systems with lots of toggle Power codes, create a "Power" help list.

You cannot successfully train a family to use a Point & Pray macro. It is too inconsistent. You are better off creating a help list device named "POWER." On the Power Page 1, create shortcut buttons to all of the components toggle power commands. Train the customer to turn on the system by pressing the Power button on MAIN, then turning anything that they need on one at a time. Once the system is on, they press MAIN and decide what they want to watch or listen to.

Professional Installations Require "Bullet-Proof" (Reliable) Macros or a help list. The use of Point & Pray macros will create service calls and a lot of bad will. Never leave a customer with a remote programmed to "maybe" work...

# Finding Workarounds for Toggle Commands in Macros

By creatively experimenting you may find that you can workaround the lack of discrete codes. This takes time and there is no guarantee that you will find a workaround for any given component. Here are some common examples:

# DVD and VCR Power Workaround

2) DVD Stop

Most DVD players will turn on when off when they receive a Play command. Thus you can workaround like this:

DVD ON = I) Play

DVD OFF= 1) DVD Play
2) Delay (amount of delay varies with brand and model, typically 1 or 2 seconds)
3) DVD Power

#### TV scrolling "INPUT" Workarounds

Many televisions respond to a channel up or a channel number command by changing to the Antenna input regardless of what input was last selected. This creates an "anchor" action that puts the television in a known input. Thus you can create a workaround as follows:

EXAMPLE - CH Up takes TV to the ANT A input (and the TV has 5 inputs -Ant A, Ant B, EXT1, EXT2 and EXT3)

TV to EXT3 = 1) Ch Up (takes TV to ANT A regardless of what input was last selected)

- 2) Input (takes TV to next input ANT B)
- 3) Input (takes TV to next input EXT I)
- 4) Input (takes TV to next input EXT 2)
- 5) Input (takes TV to desired input EXT 3)

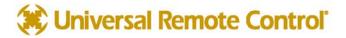

#### Step by Step Tutorial

EXAMPLE 2 - Any channel number and ENTER takes TV to the ANT A input (and the TV has 5 inputs -Ant A, Ant B, EXT1, EXT2 and EXT3)

TV to EXT3 = 1) "0" 2) "2" 3) "Enter" (takes TV to ANT A) 2) Input (takes TV to next input - ANT B) 3) Input (takes TV to next input - EXT 1) 4) Input (takes TV to next input - EXT 2) 5) Input (takes TV to desired input - EXT 3)

### Programming the Power On Macro

Set up your laptop and the connected remote within operational range of the home theater system while programming the Power On macro. Power On macros usually require extensive testing of delays and you can expect to do a lot of experimenting while programming.

| Select the Power On button on the MAIN page |   |
|---------------------------------------------|---|
|                                             |   |
|                                             |   |
| 2 Click on the RECORD icon                  |   |
| Macro & Favorite                            | × |
| 🕨 🗨 🖬 🤫 🛺 💆 🗡                               |   |

**3** Take a look at the MAIN page (both pages if you have two MAIN pages). Decide which components you want to power on. Start adding their Power On commands to the list by navigating to the device and page where the codes are located and clicking on the buttons with the Power On commands.

Select the device by clicking its button on the MAIN menu.

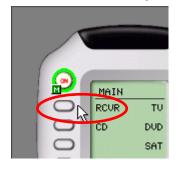

MAIN / P-ON

Now, click on the button with the device's Power On command.

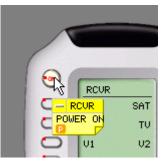

The new step appears in the list.

| Macro & F | avorite  |          | × |
|-----------|----------|----------|---|
|           | ■ - 3    | $\times$ |   |
| MAIN / F  | ≻ON      |          |   |
| Step      | Function | Device   |   |
| <u></u>   | POWER ON | RCVR     |   |
|           | END      |          |   |
|           |          |          |   |
|           |          |          |   |
|           |          |          |   |
|           |          |          |   |
|           |          |          |   |
|           |          |          |   |
|           |          |          |   |

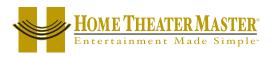

4 Once you have all of your Power On commands in the list, re-arrange them as desired by clicking and dragging them into whatever order you want.

| Macro & Favorite |          |            |        |  |  |
|------------------|----------|------------|--------|--|--|
|                  | <u> </u> | <u>-on</u> |        |  |  |
| Ste              | р        | Function   | Device |  |  |
| <u></u>          | 1        | POWER ON   | RCVR   |  |  |
| <u> </u>         | 2        | POWER ON   | CD     |  |  |
| <u> </u>         | 3        | POWER ON   | VCR1   |  |  |
| <u> </u>         | 4        | POWER ON   | TU     |  |  |
| <u> </u>         | 5        | POWER ON   | DVD    |  |  |
| <u> </u>         | 6        | POWER ON   | SAT    |  |  |
| <u> </u>         | 7        | POWER ON   | TIVO   |  |  |
|                  |          | END        |        |  |  |
|                  |          |            |        |  |  |
|                  |          |            |        |  |  |

5 Ask the client what they think they will watch most often (TV, satellite, DVD, etc.). Program steps to select the correct TV and Receiver input for that activity. In this example, both the television and the receiver have discrete input codes and the client's favored activity is watching Satellite.

Select the RCVR by clicking its button on the MAIN menu.

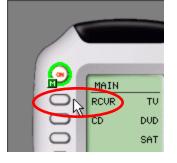

Now, click on the button with the SAT input command.

| RCUR |     | 0          |
|------|-----|------------|
| DVD  | SAT | <b>Q</b>   |
| CD   | τv  |            |
| V1   | V2  | C SAT      |
| FM   | AM  | <b>O</b> T |

Select the TV by clicking its button on the MAIN menu.

| MATH            | $\Theta$ |
|-----------------|----------|
| MAIN<br>RCUR TU | R        |
| CD DVE          |          |
| SAT             |          |
| VCR1            |          |

Now, click on the button with the correct input command.

| TU         | 0                 |
|------------|-------------------|
| TU-UI UID1 | 0                 |
| SLEEP VID2 | 0                 |
| CC VID3    | R                 |
| TUNER VID4 | C <sup>S</sup> TU |
| P-ON P-OFF | C VID3            |
| PAGE 1     |                   |

The new step appears in the list.

|          |     | avorite<br>🔲 🎲 🕫 🚈 | i X    |   |  |
|----------|-----|--------------------|--------|---|--|
|          |     |                    | - 1    |   |  |
| Ste      |     | -ON<br>Function    | Device | 1 |  |
| 8        | 1   | POWER ON           | RCUR   |   |  |
| 8        | 2   | POWER ON           | CD     |   |  |
| 6        | 3   | POWER ON           | TV     |   |  |
| <u> </u> | 4   | POWER ON           | DVD    |   |  |
| <u> </u> | 5   | POWER ON           | SAT    |   |  |
| <u> </u> | 6   | POWER ON           | VCR1   |   |  |
| <u> </u> | 7   | POWER ON           | TIVO   |   |  |
| <u> </u> | 8   | SAT                | RCVR   |   |  |
|          | END |                    |        |   |  |

The new step appears in the list.

| Macro | ) & Fa | avorite  |          | × |
|-------|--------|----------|----------|---|
|       | •      |          | $\times$ |   |
| MAI   | N / F  | -ON      |          |   |
| Ste   | р      | Function | Device   |   |
| 6     | 1      | POWER ON | RCUR     |   |
| 8     | 2      | POWER    | TŲ       |   |
| 6     | 3      | POWER ON | CD       |   |
| 8     | 4      | POWER ON | VCR1     |   |
| 6     | 5      | POWER ON | DVD      |   |
| 6     | 6      | POWER ON | SAT      |   |
| 6     | 7      | POWER ON | TIVO     |   |
| 8     | 8      | SAT      | RCVR     |   |
| 8     | 9      | VID3     | TV       |   |
|       |        | END      |          |   |

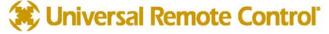

**6** OPTIONAL - Program a jump to the MAIN page you would like them to choose their favorite activity from. This ensures that if they were on MAIN page 2, after they power up, they will automatically be on MAIN page 1.

Click on the JUMP icon.

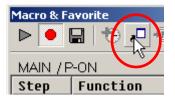

Select the MAIN device.

| oto Page | ×      |
|----------|--------|
| Device:  | Save   |
| MAIN     |        |
|          | Cancel |
| MAIN     |        |
| RCVR     |        |
| CD       |        |
| TV       |        |
| DVD      |        |

Select PAGE I by clicking its button on the MAIN menu.

| Goto Page | 2      |
|-----------|--------|
| Device:   | Save   |
| MAIN      |        |
| Page:     | Cancel |
| Page 1 🔹  |        |
| Page 1    |        |

#### The new step appears in the list.

| ▶   | •     | avorite<br>🔜   🔁 🕫 🕶  | ×         | × |
|-----|-------|-----------------------|-----------|---|
|     | N / F | 1                     | 1         |   |
| Ste | P     | Function              | Device    |   |
| 6   | 1     | POWER ON              | RCVR      |   |
| 6   | 2     | POWER                 | TV        |   |
| 6   | 3     | POWER ON              | CD        |   |
| 6   | 4     | POWER ON              | VCR1      |   |
| 8   | 5     | POWER ON              | DVD       |   |
| 8   | 6     | POWER ON              | SAT       |   |
| 6   | 7     | POWER ON              | TIVO₩     |   |
| 8   | 8     | SAT                   | RCVR      |   |
| 3   | 9     | VID3                  | TV        |   |
| 2   | 10    | <goto page=""></goto> | MAIN - P1 | - |

First, turn the TV and the Receiver to the wrong input, then turn off everything in the theater. Point the connected MX-700/800 at the system. Select the first step in the list by clicking on it. Now, click on the TEST button. Observe the television and the receiver. Did they both switch to the correct input?

| Macr  |            | vorite                                                                       |               | 1.2.4  |      | × |
|-------|------------|------------------------------------------------------------------------------|---------------|--------|------|---|
|       | <u>ا ا</u> |                                                                              | ,□ + <u>™</u> |        |      |   |
| _M_   | est P      | -ON                                                                          |               |        |      |   |
| Ste   |            | Functi                                                                       | ion           | Device |      |   |
| 8     | 1          | POWER                                                                        | ON            | RCVR   |      |   |
| i 🛜 🛛 | 2          | POWER                                                                        |               | TV     |      |   |
| 6     | 3          | POWER                                                                        | ON            | CD     |      |   |
| 8     | 4          | POWER                                                                        | ON            | VCR1   |      |   |
| 8     | 5          | POWER                                                                        | ON            | DVD    |      |   |
| 8     | 6          | POWER                                                                        | ON            | SAT    |      |   |
| 6     | 7          | POWER                                                                        | ON            | TIVO   |      |   |
| 6     | 8          | SAT                                                                          |               | RCVR   |      |   |
| 8     | 9          | VID3                                                                         |               | TV     |      |   |
|       | 10         | <goto< td=""><td>PAGE&gt;</td><td>MAIN -</td><td>· P1</td><td>-</td></goto<> | PAGE>         | MAIN - | · P1 | - |

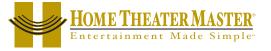

#### Step by Step Tutorial

8 Programming additional delay in the macro is sometimes necessary. Each macro step usually takes some time, so there may be enough built in delay for the television and the receiver to both be fully active by the time the input commands are sent. Sometimes the component is not fully awake. It is fashionable for many modern televisions and receivers to require 5 or more seconds of warm up time before they are responsive to new commands. In a case like that, you will need to add more delay between steps.

Select the Delay icon 😨

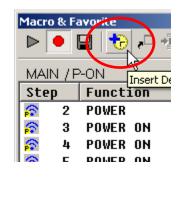

Now, click on the preset amount of delay or enter any time between .1 second and 30 seconds in the "Customize" window.

| Delay Time                                                                                                    | ×            |
|----------------------------------------------------------------------------------------------------|--------------|
| Quick Select           O 0.1 sec         O 0.7 sec           Image: 0.2 sec         O 1.0 sec           Image: 0.3 sec         O 1.5 sec           Image: 0.5 sec         O 3.0 sec | OK<br>Cancel |
| Customize                                                                                                    | Ŗ            |

The new step appears in the list.

| Macro |       | avorite<br>🔒   🔁 🕫 🚈              | ×         | × |
|-------|-------|-----------------------------------|-----------|---|
| MAI   | N / F | -ON                               |           |   |
| Ste   | р     | Function                          | Device    |   |
| 8     | 2     | POWER                             | TV        |   |
| 8     | 3     | POWER ON                          | CD        |   |
| 8     | 4     | POWER ON                          | VCR1      |   |
| 8     | 5     | POWER ON                          | DVD       |   |
| 8     | 6     | POWER ON                          | SAT       |   |
| 8     | 7     | POWER ON                          | TIVO      |   |
| 6     | 8     | SAT                               | RCVR      |   |
| 8     | 9     | VID3                              | TU        |   |
|       | 10    | <pre><delay 3.0=""></delay></pre> |           |   |
|       | 11    | <goto page=""></goto>             | MAIN - P1 | • |

Now, drag the delay step to the correct location.

|     | •      |                                                                            | ,□ + <u>M</u> | ×      |      | ×        |
|-----|--------|----------------------------------------------------------------------------|---------------|--------|------|----------|
| MAI | IN / F | <u>-on</u>                                                                 |               |        |      |          |
| Ste | р      | Funct:                                                                     | ion           | Device | e    | <u> </u> |
| 8   | 2      | POWER                                                                      |               | ΤV     |      |          |
| 1   | 3      | POWER                                                                      | ON            | CD     |      |          |
| 1   | 4      | POWER                                                                      | ON            | VCR1   |      |          |
| 1   | 5      | POWER                                                                      | ON            | DVD    |      |          |
| 1   | 6      | POWER                                                                      | RVN<br>RVD    | SAT    |      |          |
| 6   | 7      | POWER                                                                      | ЙŇ            | TIVO   |      |          |
|     | 8      | <b>KDELA</b>                                                               | Y 3.0>        |        |      |          |
| 1   | 9      | SAT                                                                        |               | RCVR   |      |          |
| 6   | 10     | VID3                                                                       |               | ΤU     |      |          |
|     | 11     | <goto< td=""><td>PAGE&gt;</td><td>MAIN</td><td>- P1</td><td>-</td></goto<> | PAGE>         | MAIN   | - P1 | -        |

TIP - Sometimes a change in order can provide the delay you need.

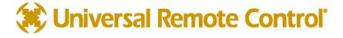

9 Again, turn the TV and the Receiver to the wrong input, then turn off everything in the theater. Point the connected MX-700/800 at the system. Select the first step in the list by clicking on it. Now, click on the TEST button. Observe the television and the receiver. Did they both switch to the correct input?

Continue

to revise the macro with delays or changes in order and test until the macro ALWAYS correctly turns everything on and switches the surround sound receiver and television to the correct input.

| When the macro is perfect, click on the SAVE | shortcut button. |
|----------------------------------------------|------------------|
| Masua 9. Esucuito                            | ×                |

| Macro & Favorite | × |
|------------------|---|
| 🕨 🔍 🔂 🕫 🖉 📈      |   |
| MAIN / P-(Save)  |   |

### Programming a Power Off Macro

A Power Off macro is much simpler than a Power On macro, since there are rarely any delays to test, etc. Usually, to give the client some feedback that the macro is working, the TV is turned off first.

|          |       | avorite<br>🖬   🎨 🕫 🖷 | <b>X</b> | × |
|----------|-------|----------------------|----------|---|
| MAI      | N / F | P-OFF                |          |   |
| Ste      | р     | Function             | Device   |   |
| <b>a</b> | 1     | P-OFF                | TV       |   |
| 8        | 2     | POWER OFF            | RCVR     |   |
| 8        | 3     | POWER OFF            | CD       |   |
| 8        | 4     | POWER OFF            | VCR1     |   |
| 8        | 5     | POWER OFF            | TIVO N   |   |
| 8        | 6     | POWER OFF            | DVD 🗸    |   |
| 8        | 7     | POWER OFF            | SAT      |   |
|          |       | END                  |          |   |
|          |       |                      |          |   |
|          |       |                      |          |   |

When you are forced to "workaround" a DVD player or VCR without a discrete off command, you will make the macro more reliable if you place the time consuming anchor (the play command) at the beginning of the macro. Make sure that you turn the DVD player off before testing this kind of workaround. You are testing the worst case, you know that a toggle type power command will turn the DVD player off, you are concerned about an event that might happen. The DVD player is already off, but the client presses the MAIN Power Off to turn everything else on. If you only programmed a toggle Power command, everything else would turn off, but the DVD player would turn on. This "workaround" ensures that the DVD player turns off.

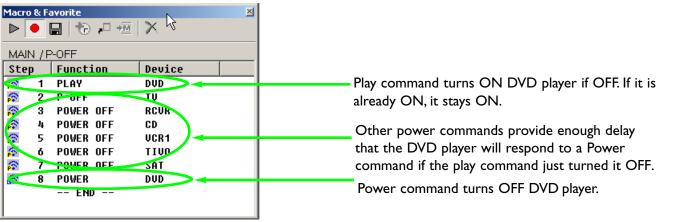

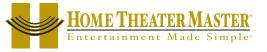

#### Programming Activity Macros on MAIN LCD "Device" Buttons

An Activity Macro is typically programmed to be as fast as possible. They simply select the correct input on both the television and the surround sound receiver, since all the components have already been powered on by the Power On macro.

#### × Macro & Favorite 1つ 戸 垣 | X ⊳ hę MAIN / T<sup>I</sup>Save Function Step Device ΤU RCVR ଚ 1 ନ 2 ANT A TU -- END --

There is no need to program a JUMP to a page in a MAIN LCD "Device" button. They are automatically programmed to JUMP to the Device.

Sometimes activity macros will share the same input settings. Here, a DVD player doubles as a CD player. The programmer has copied the DVD device, named it CD, so that there are two identical devices (with the same DVD player IR codes). The only difference between them is the Activity Macros you see below. The DVD Activity Macro selects THX Surround Sound with 5 speakers with the TV on, while the CD Activity selects Stereo with 4 speakers and forces the TV off. For components that have play commands it is typically ok to have a "Play" command in the macro. Watch out for components with toggle type play/pause buttons. That kind of "Play/Pause" command should not be placed in an Activity Macro without a preceding "Stop" command, to make sure that the toggle can only play the component!

### One DVD Player - Two Devices and Two Activity Macros

### DVD Activity Macro

|            |       | avorite<br>🔜   🎲 🕫 📲 | <u>i</u>   X | × |
|------------|-------|----------------------|--------------|---|
| MAI        | N / C | )VD                  |              |   |
| Ste        | р     | Function             | Device       |   |
| <u> </u>   | 1     | DVD                  | RCVR         |   |
| <u>ଜ</u>   | 2     | тнх                  | RCVR         |   |
| (n)<br>(n) | 3     | 5                    | RCVR         |   |
| ଛ          | 4     | PLAY                 | DVD          |   |
|            |       | END                  |              |   |
|            |       |                      |              |   |
|            |       |                      |              |   |
|            |       |                      |              |   |
|            |       |                      |              |   |
|            |       |                      |              |   |

CD Activity Macro

|     |       | avorite<br>🔒   🎨 🕫 📲 | ×      | × |
|-----|-------|----------------------|--------|---|
| MAI | N / C | D                    |        |   |
| Ste | р     | Function             | Device |   |
| 8   | 1     | DVD                  | RCVR   |   |
| 6   | 2     | STER                 | RCVR   |   |
| 6   | 3     | 4                    | RCVR   |   |
| 6   | 4     | PLAY                 | CD     |   |
| 6   | 5     | P-OFF                | TU     |   |
|     |       | END                  |        |   |
|     |       |                      |        |   |
|     |       |                      |        |   |
|     |       |                      |        |   |
|     |       |                      |        |   |

Note how the programmer is using the same DVD input on the surround sound receiver for both activities, the macro simply changes the surround sound settings.

TIP - Don't OVERAUTOMATE, make sure that every step is truly useful!

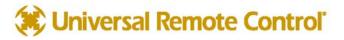

#### Programming FAVORITE Macros

Programming fifty favorite channels may sound like a lot of work, but if you take advantage of MXEditor's time saving capabilities, you can program all fifty in five minutes or less! First, get a program guide for the satellite service or Cable TV provider your client uses. Have them mark their favorites for you. Use LCD Button Editor to relabel as needed and hide any unnecessary pages (likable clients are allowed 50 favorites, snotty clients get 10 favorites). Now, you are ready to program:

I In Tree View, click on the + sign next to the Device (SAT, CABLE) that you will need to program the favorites from. This expands the device, so that you can see the Pages.

| DVD        |  |
|------------|--|
| 🖻 📟 SAT    |  |
| 🚽 🔤 Page 1 |  |
| 🔤 🗐 Page 2 |  |
| 🔤 🗐 Page 3 |  |
| 🔤 🗐 Page 4 |  |
|            |  |

2 On the Simulator, click on the Favorite you would like to program and click the RECORD button.

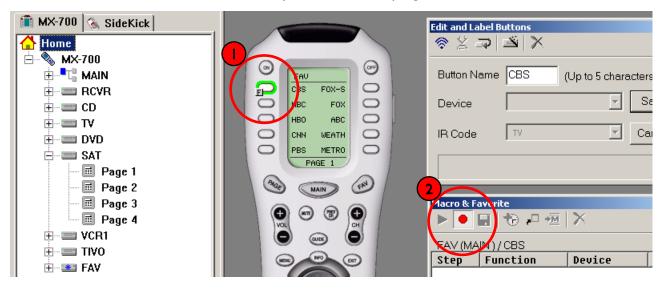

In Tree View, click on one of the Pages of the device (SAT, CABLE) you are using to make the favorite. This instantly changes the Simulator from FAV to the device, whereas using the Simulator to navigate would have taken several mouse clicks.

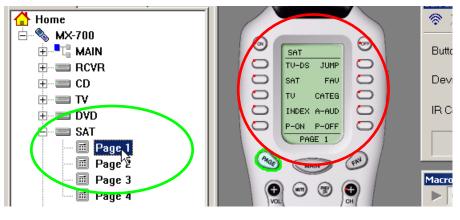

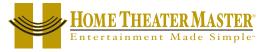

4 Click on the hard buttons to record the channel number you want. If you forget which favorite you are programming, remember that the name of the favorite is displayed above the macro list of steps.

|              | Macro & Fa<br>▶ ● ● |          | ×      |
|--------------|---------------------|----------|--------|
|              | Step                | Function | Device |
|              | <u>ଚ</u> 1          | 2        | SAT    |
|              | 🛜 2                 | 1        | SAT    |
|              | 🛜 3                 | 5        | SAT    |
|              | 🎓 ४                 | ENTER    | SAT    |
|              |                     | END      |        |
| 1 2 3        |                     |          |        |
| 4 6 6        |                     |          |        |
|              |                     |          |        |
| 7 8 9        |                     |          |        |
| (10) (0) (0) |                     |          |        |

5 Add delay if needed. You should test the first favorite thoroughly for any need for delay. Components vary widely in their response time. Some brands will be fine with no delay step in between IR commands. Other brands require delays in the interval between commands. However, if the channel favorite has two identical digits, you will most certainly require some delay between the two identical commands.

| Macro & Favorite |        |                        |        |  |
|------------------|--------|------------------------|--------|--|
| _FAV             | ' (SA' |                        |        |  |
| Ste              | р      | Function               | Device |  |
| 8                | 1      | 2                      | SAT    |  |
| 9                | 2      | <delay 0.3=""></delay> |        |  |
| 8                | 3      | 2                      | SAT    |  |
| 0                | 4      | <delay 0.3=""></delay> |        |  |
| 8                | 5      | 2                      | SAT    |  |
| 8                | 6      | ENTER                  | SAT    |  |
|                  |        | END                    |        |  |

6 Click on the SAVE icon and continue to the next Favorite until all are complete.

### Inserting Macros (Copying or Cloning a Macro)

You can often speed programming by instantly inserting all of the steps of a previously programmed macro as the starting point of a new macro. The inserted steps are completely editable, without changing the original macro.

Do not start recording at the new location. Simply select the button where you would like the macro inserted. Then click on the INSERT button.

|                                                                              | Edit and Label Buttons                                                       |
|------------------------------------------------------------------------------|------------------------------------------------------------------------------|
|                                                                              |                                                                              |
| MAIN<br>CC TV<br>MINI DVO<br>RADIO VCR<br>AUDIO SAT<br>LIGHT LASER<br>PAGE 1 | Button Name CD (Up to 5 characters)<br>Device MAIN Save<br>IR Code CD Cancel |
|                                                                              | Macro & Favorite                                                             |

# Universal Remote Control

2 Navigate to the device and page where the original macro is programmed. Click on the button that contains the macro. During navigation, you might click on a device button which happens to contain a macro. A popup window will appear asking if you want to insert this macro. Answer NO if you are simply using the device button to navigate. Answer YES

if you want this macro copied/cloned/inserted.

MX Editor

3 When you click on the button that contains the original macro, all of the steps are copied/cloned into the new button location and the Simulator jumps back to the new button's device and page:

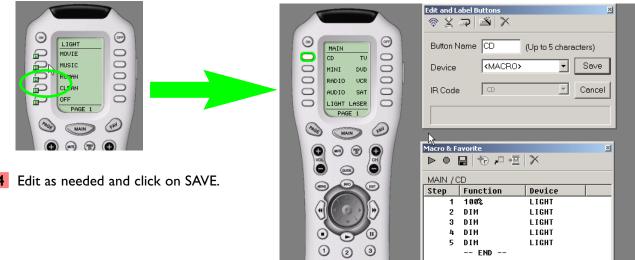

# Programming Punch Through

MXEditor enables you to quickly set up common functions on all devices for the hard buttons. Usually used only for Volume Up, Down and Mute; however, you may find it convenient to punch through to the VCR transport controls on the TV device, so that your client can rewind and cue up videotapes while he/she is watching TV. The Punch Through window makes any configuration you can imagine very fast to accomplish.

- Open the Punch Through window by clicking on the shortcut button in the toolbar or by selecting Punch Through from the Program Menu.
- 2 Select the devices which you want to change programming by clicking on them while holding down the CONTROL key on the keyboard. If you want them all selected (normal for Volume Up, Down and Mute), simply click on the Select All button. Any device you select will be HIGHLIGHTED in the "Punch To" list.

| Punch Through                                                                                     | N                                      | ×      | Punch Through                                                                                                    | ×           |
|---------------------------------------------------------------------------------------------------|----------------------------------------|--------|----------------------------------------------------------------------------------------------------|-------------|
| Punch To:<br>MAIN<br>CC<br>TV<br>DVD<br>SAT<br>VCR1<br>TIVO<br>Select All<br>Hold down Control to | Punch From:<br>Volume, Mute:<br>(NONE> | Cancel | Punch To:     Punch From:       MAIN<br>RCVR<br>CD<br>TV     Volume, Mute:       DVD<br>SAT<br>VCR1<br>TIVO     RCVR<br>Channel:       SAT<br>VCR1<br>TIVO     Channel:       Stop,     (NONE>       VIONE>     Numbers (0-9, +10, E)       Select All     (NONE> | Save Cancel |

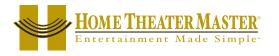

#### Step by Step Tutorial

**3** Select the device that has the codes you want used:

| <u>×</u>                                                                                                    |
|----------------------------------------------------------------------------------------------------|
| Punch From:<br>Volume, Mute:<br>RCVR<br>Cancel<br>Chamcl:<br>CNONE><br>Play, Stop,<br>CNONE><br>Numbers (0-9, +10, ENT) |
| <none></none>                                                                                                    |
|                                                                                                    |

4 Click on SAVE. Check the devices you programmed, you should see the yellow PT (Punch Through) flag on every button affected on all the devices you programmed:

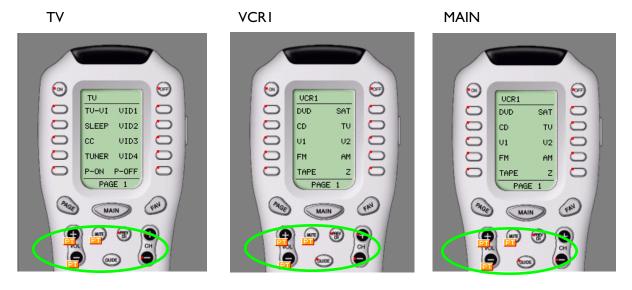

5 Repeat for any other groups of codes as you like.

# Programming the SideKick

Switch from MX-700/800 Tree View to SideKick view using the tabs above Tree View.

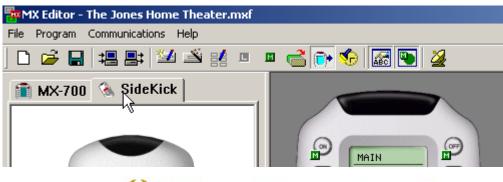

# 🗱 Universal Remote Control'

2 Navigate to the MAIN page and drag the MAIN Power On and the MAIN Power Off macros to the SideKick's On and Off buttons. This is assuming that you have programmed the MAIN Power On macro to select TV or Satellite as the favorite activity. If you have not, program an LCD button somewhere (can be on a hidden page) to turn on the system and select the source you plan to use for the SideKick.

Drag them by clicking on the Simulator button (a yellow drag and drop label will appear). Keep the mouse button depressed and drag the mouse over to the SideKick. Once the mouse pointer is hovering over the desired SideKick button, release the mouse.

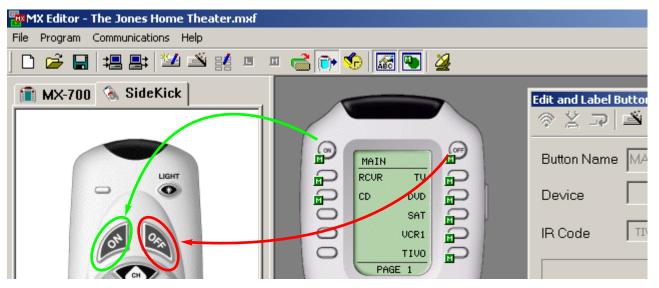

3 Navigate to the device with the correct Channel Up/Down and Info (Display) commands. Drag and drop them to the SideKick.

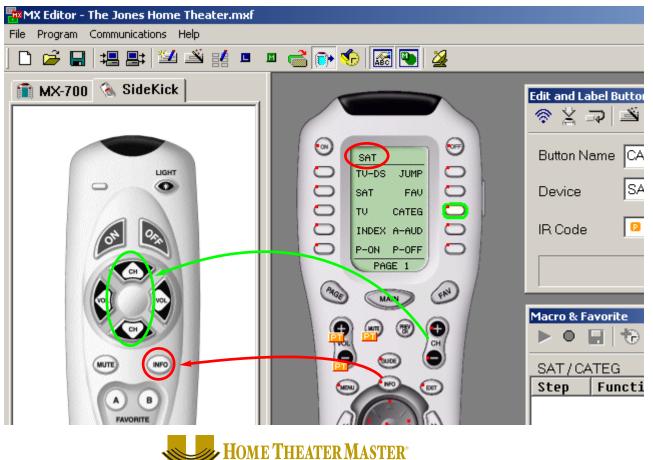

Entertainment Made Simple

4 Navigate to the device with the surround sound receiver codes and drag and drop Volume Up/Down and Mute to the SideKick.

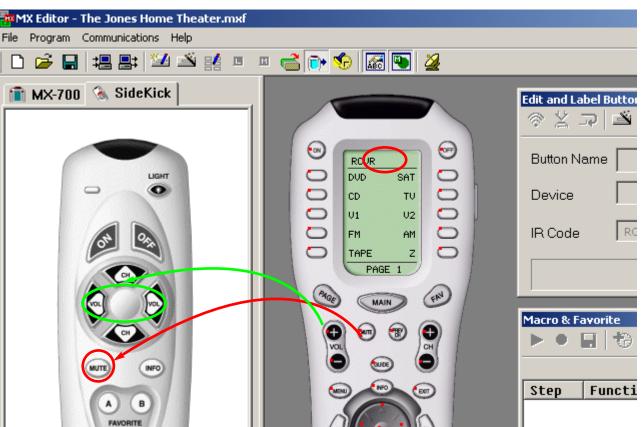

5 Navigate to the Favorites pages. Drag and drop the three favorite channels into the appropriate SideKick buttons. Typically, you pick three favorites that are spread around the dial, so that the client does not get frustrated trying to surf up and down through all of their channels. By judiciously spreading out the three favorites, the client can skip up a third of the way through the channels using a Favorite, then skip one at a time to the channel he/she wants.

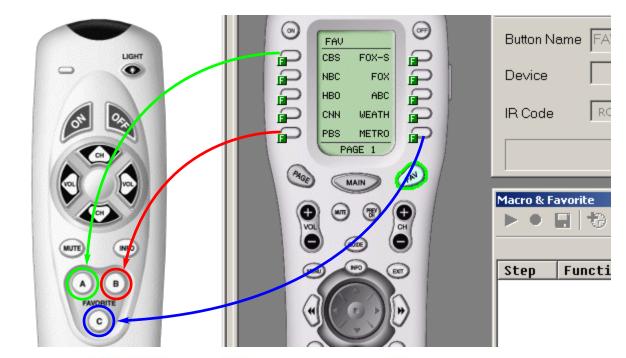

🗱 Universal Remote Control'

6 Click on the SAVE button.

| 📅 MX Editor - The Jones Home Theater.mxf |                                                      |
|------------------------------------------|------------------------------------------------------|
| File Program Communications Help         |                                                      |
| D 🖆 🖬 📇 🔛 🖄 😫 💷 🖉 🔂 🐼 🌆 💽 🏄              |                                                      |
| MX-700 SideKick                          | Edit and Label Buttons   Image: Step Function Device |

# Backlight On Time

- Open the Backlight On Time window by clicking on the shortcut button on the toolbar or selecting it from the Program Menu.
- 2 Enter the amount of time you would like the backlighting to stay on (after the backlight button is pushed).

| Backlight On Time       | ×      |
|-------------------------|--------|
| Backlight On Time       | Save   |
| 10 seconds              | Cancel |
| Enter up to 99 seconds. |        |

# Downloading to MX-700/800 and SideKick

You download to both remote controls the same way:

- Make sure the remote control has fresh batteries inserted correctly.
- 2 Connect the cable between the PC and the remote control.
- **3** Verify that the file you have open in MXEditor is the one you want to download to the remote control.

File Program Communications Help

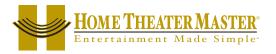

4 Click on the Download to Remote Control shortcut button on the toolbar or choose Download from the Communications Menu.

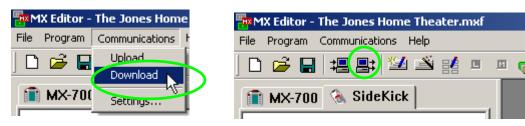

5 When the Download window appears, select the Full Download checkbox and click on the Download button. Do not move the mouse or touch the keyboard during the download.

| To Download                                                                                                    | ×                         |
|----------------------------------------------------------------------------------------------------|---------------------------|
| Image: Download       Partial Download (Preprogrammed IR Codes Only)         Image: Download       Image: Download         Image: Download       Image: Download         Image: Download       Image: Do | Download<br>Help<br>Close |

### Download Failures

Should you have a download failure, try repeating the download. In certain circumstances, the remote control can become locked up and might display an error message. If this occurs, do the following:

- Remove the batteries until the display fades away. Then, replace the batteries and connect to the PC.
- 2 Do a PARTIAL Download.
- **3** If successful, do a FULL Download. If not successful go to step 4.
- **4** Save your work and restart Windows.
- **5** Do a PARTIAL Download.
- 6 Do a FULL Download.

TIP - Make sure that the cable plug is solidly pushed all the way in to the connector.

# Control Remote Control

# Uploading from the Remote to PC

Uploading is necessary when you arrive at a jobsite with an existing MX-700/800 system that you would like to service, edit or clone. Simply upload the file to your PC, save it with a new file name and you can edit the file, send it to other remotes, make a touch up and download back into the customer's remote.

TIP - You cannot upload from the SideKick, only from the MX-700/800!

- Make sure the remote control has fresh batteries inserted correctly.
- 2 Connect the cable between the PC and the remote control.
- **3** Save any work and open a NEW empty file.
- 4 Click on the Upload from Remote Control shortcut button on the toolbar or choose Upload from the Communications Menu.

| 🏧 MX Editor - demo.mxf      | 🌇 MX Editor - The Jones Home Theater.mxf |
|-----------------------------|------------------------------------------|
| File Program Communications | File Program Communications Help         |
| De 🖻 🔛 Upload               | 🗅 🖨 🔚 📜 😫 🖄 😫 💷 🧃                        |
| Settings                    | MX-700 🚷 SideKick                        |

5 When the Upload window appears, click on the Upload button. Do not move the mouse or touch the keyboard during the Upload.

| To Upload |                                              | ×      |
|-----------|----------------------------------------------|--------|
|           | Progress                                     | Upload |
|           | Message                                      | Help   |
|           | Please click the [Upload] button to continue | Close  |

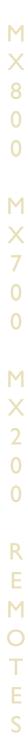

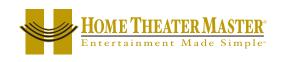

# Programming RF Control Options Using MXEditor

#### The RF Setup Window

The RF Setup window opens after selecting RFControl from the Program Menu.

NOTE: The RF basestation (MRF-200) is an accessory to the MX-800 remote control. The MX-700 and the MX-200 Sidekick do not output RF (radio frequency) commands, so cannot be used with the MRF-200 RF basestation. 1 Create & Name Devices 2 IR Database 3 LCD Button Editor 4 Learn 5 Macro 6 Punch Through 7 SideKick 8 Backlight On Time 9 RF Control

### Adjusting Signal and IR Output Options

The RF Setup window enables you to adjust the properties of RF Control by clicking on the intersection of a row and a column and then selecting from the pull down list box the property you want. All of your devices are displayed. You can set each device individually to be controlled by clicking on the cell you want to change. After clicking, a list box of options will appear.

**SIGNAL** controls how the MX-800 will send commands:

- IR and RF Both RF signals and IR commands are sent from the MX800. The RF signals will also be issued as IR commands by the MRF-200.
- IR Only IR commands are sent from the MX800, as a result the MRF-200 does not send any commands.
- RF Only RF signals are sent from the MX800, as a result only IR commands from the MRF-200 are received by the device.

**RECEIVER** enables you to select which MRF-200 receiver will receive the commands for this device. Thus, you can send commands to a device in another location via a second MRF-200 placed in that location (up to 16 in one house).

Note: In a system with only one MRF-200 receiver, this does not need to be adjusted.

| Device   | 0'        |          |           |        |
|----------|-----------|----------|-----------|--------|
|          | Signal 🛛  | Receiver | IR Output | ОК     |
| MAIN IR  | & DF D    | efault   | All       |        |
| IV VA    | & RF D    | efault   | All       |        |
| DVD IR   | & RF 🖃 🖸  | efault   | All       | Cancel |
|          |           | efault   | All       | Calico |
| UVU      |           | fault    | All       |        |
| VCR RF   | D         | fault    | All       |        |
|          | & RF      | fault    | All       |        |
|          |           | efault   | All       |        |
| FM IR    | & RF _ D( | efault   | All       |        |
| AM NB    | & RF D    | efault   | All       |        |
| AUDIO IR | & THE DI  | efault   | All       |        |
|          |           |          |           |        |
|          |           |          |           |        |

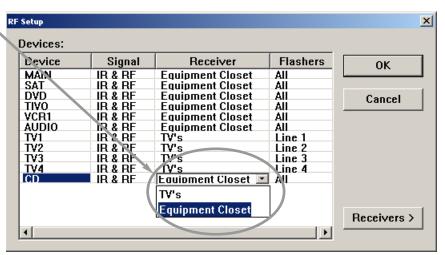

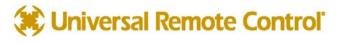

# **IR OUTPUT** controls the Line Outputs for Flashers affixed to the front panels of components. You can opt to either send IR Commands to:

- ALL The commands are sent to all of the Flashers
- I-6 Just the specified Flasher receives the IR commands (Useful when identical TV's or VCR's are utilized in the system)

| cr secup |         |                  |          | 스           |
|----------|---------|------------------|----------|-------------|
| Devices: |         |                  |          |             |
| Device   | Signal  | Receiver         | Flashers | ОК          |
| MAIN     | IR & RF | Equipment Closet | All      |             |
| SAT      | IR & RF | Equipment Closet | All      |             |
| DVD      | IR & RF | Equipment Closet | All      | Cancel      |
| TIVO     | IR & RF | Equipment Closet | All      | Cancer      |
| VCR1     | IR & RF | Equipment Closet | All      |             |
| AUDIO    | IR & RF | Equipment Closet | All      |             |
| TV1      | IR & RF | TV's             | Line 1   |             |
| TV2      | IR & RF | TV's             | Line 2   |             |
| TV3      | IR & RF | TV's             | Line 3   |             |
| TV4      | IR & RF | TV's             | Line 4 📃 |             |
| CD       | IR & RF | Equipment Closet | All      |             |
|          |         |                  | Line 1   |             |
|          |         |                  | Line 2   | Receivers > |
| •        |         |                  | Line 3   |             |
|          |         |                  | Line 4   |             |

# Adding MRF-200 Receivers, Conguring ID#'s and Front Blasters

To add a new receiver to the list, to change the Receiver ID# of your existing receiver or to enable/disable the Front Blaster, click on the Receiver button of the RF Control window.

MX-800 RF Control

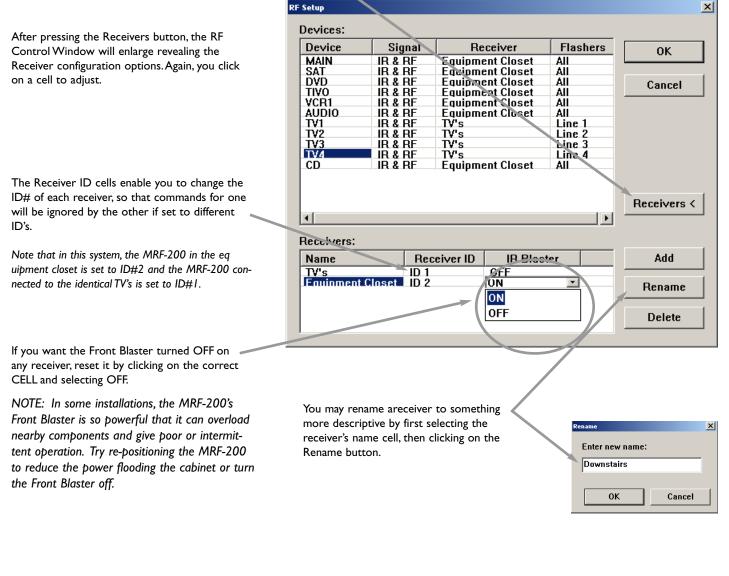

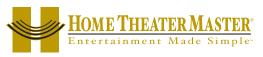

# Push and Hold Macros

Any macro can be programmed so that nothing will happen if the button is simply tapped. You can force the client to press and hold for any time between .1 and 30 seconds to issue a macro. For most clients, this would be a bad idea since it makes things more difficult and more time consuming. However, here is an application that we think you might find useful for particular clients:

# Push and Hold for Activity Macros and Tap to Switch Devices

If you have a hobbyist client, a power user who is constantly switching devices and making adjustments to different components, this can improve operation for him/her.

Here's how this application works:

Program all of the MAIN LCD Activity Macros with a 1 or 2 second delay as the first step. This ensures that the client will have to Press and Hold the button to issue the Macro.

| 1acro & Favorite |                                       |        |  |  |  |
|------------------|---------------------------------------|--------|--|--|--|
| MAIN             | /TV                                   |        |  |  |  |
| Step             | Function                              | Device |  |  |  |
| <u> </u>         | <pre><codelay 1.0=""></codelay></pre> |        |  |  |  |
| <u></u>          | 2 TV-VI                               | TŲ     |  |  |  |
| 🛜 3 POWER ON     |                                       | AUDIO  |  |  |  |
| <u></u>          | ∔ TU                                  | AUDIO  |  |  |  |
|                  | END                                   |        |  |  |  |

When the client simply taps a MAIN activity button, he/she simply switches devices.

# One Button Issues a Single Code OR a Single Code and a Macro

If the LCD button is programmed with an IR code from the Database, then a tap will issue the code, while a press and hold will issue both the single code and a macro. However, the two functions on one button "feature" will not work with shortcuts. You might have just the surround sound receiver's input if you tap, and a macro if you press and hold the button. The only caveat is that if the normal action is a Learned Code, you select LEARN & MACRO from the Device list in the Edit and Label Buttons window. This enables two functions on one button for a Learned code.

No special action is required for Pre-Programmed codes from the database. Just program the Macro AFTER the database code is programmed.

|                                |                                     | Edit and Label Butto                               |                                                                                                    |
|--------------------------------|-------------------------------------|----------------------------------------------------|----------------------------------------------------------------------------------------------------|
| CD<br>MAGIC<br>MAGIC<br>PAGE 1 | O 0 0 0 0 0 0 0 0 0 0 0 0 0 0 0 0 0 | Device <l<br>IR Code <l<br>M/<br/>SA</l<br></l<br> | AGIC (Up to 5 characters)<br>LEARN & MACRO>  Save<br>MACRO><br>EARN & MACRO><br>Canc<br>LEARN><br>AIN<br>AT [103] SONY<br>CR [056] SONY |

🕻 Universal Remote Control'

# Status Messages for Impatient Clients with Long Macros

For clients who have problems waiting for long macros to finish, it is helpful to design the system to give a dramatic status message while the macro is working, otherwise they may put the remote down in the middle of the macro, frustrating themselves. This is possible for a system with UP TO 10 DEVICES. Here's how to do it:

This is the kind of status message you can have the remote display WHILE a macro is being issued!

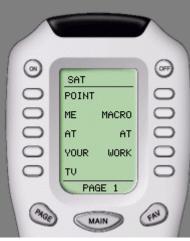

Move all of the devices with their IR programming to MAIN Page 2. Just drag and drop them using Create and Move Devices (Program Menu #1).

2 Now, create new devices on MAIN Page 1. Duplicate the exact order of MAIN Page 2.

| Create & Name Devices                          |                                                | ×                                          |
|------------------------------------------------|------------------------------------------------|--------------------------------------------|
| MAIN PAGE1AUDIOTVCDVCR1DVDVCR2TAPESATTIVOCABLE | MAIN PAGE2AUDIOTVCDVCR1DVDVCR2TAPESATTIVOCABLE | Add Device<br>Edit Device<br>Delete Device |
| Drag & drop to                                 | o move device.                                 |                                            |
|                                                | Save                                           | Cancel                                     |

3 Use LCD Button Editor to label page I of each of the first ten devices (the ones on MAIN Page I without IR codes) with a message that will be visible as long as the macro is working:

| LCD Button Editor |        |        | ×      |
|-------------------|--------|--------|--------|
| Device: SAT [001] | •      |        |        |
| PAGE 1 POINT      | PAGE 2 | PAGE 3 | PAGE 4 |
| ME MACRO          |        |        |        |
| AT AT             |        |        |        |
| YOUR WORK         |        |        |        |
| Τν                |        |        |        |

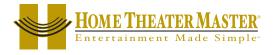

- **4** Program Activity Macros normally on all the MAIN page 2 buttons.
- **5** On Main Page I, import the corresponding Macro from Page 2 to each LCD button on Page I:

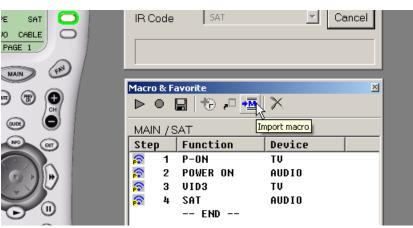

6 Add a page jump to each of the MACROs on MAIN Page I to the Devices with the IR Codes programmed in them:

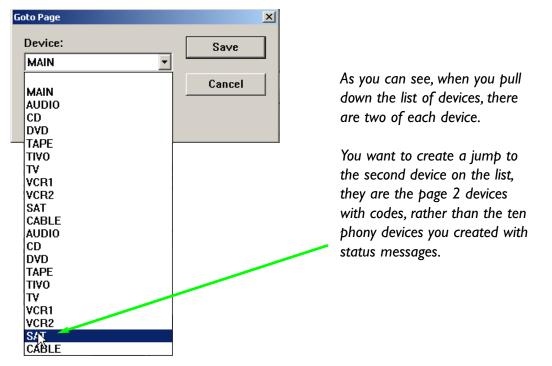

7 In operation, the only inconsistency that occurs is that if the client goes to MAIN page 2 and operates from there, they will not get the status message during the macro. This can be resolved by opening the LCD Button Editor (Program Menu Step #3) and checking off the HIDE check box for MAIN page 2.

| Device: MA | ALIN  |        | <u> </u> |        |        |  |
|------------|-------|--------|----------|--------|--------|--|
| PAGE 1     |       | PAGE 2 |          | PAGE 3 | PAGE 4 |  |
| AUDIO      | T۷    | AUDIO  | TV       |        |        |  |
| CD         | VCR1  | CD     | VCR1     |        |        |  |
| DVD        | VCR2  | DVD    | VCR2     |        |        |  |
| TAPE       | SAT   | TAPE   | SAT      |        |        |  |
| TIVO       | CABLE | 11.10  | CABLE    |        |        |  |
| Hide       |       | ₩ Hide |          | ☐ Hide | □ Hide |  |

# 🗱 Universal Remote Control'

# Helping Confused Clients

When do clients get confused? When their system is full of old gear they couldn't afford to replace! When the salesmen sell components without discrete codes! When the manufacturer of a cool new product blows it and incorporates hard to use, but vital features!

In any event, by using MXEditor you can often solve some problems very effectively.

# TOAD - TV Input "Scrolls" or "Toggle" and has no Workaround

When you have a component that is difficult to automate, it helps to call it names (TOAD, for Toggle Only Actuated Device, has been suggested). Once you have vented your feelings, get out MXEditor and go to work. There is a relatively simple way to make operation of a device like this much less confusing. Here's how to go about it:

Using LCD Button Editor, move the top right button in every device that uses the TV to another location on another page if necessary.

| LCD Button Editor      | LCD Button Editor       | LCD Button Editor         |
|------------------------|-------------------------|---------------------------|
| Device: SAT [103] SONY | Device: VCR [056] SONY  | Device: DVD [083] MARANTZ |
| PAGE 1 PAGE 2          | PAGE 1 PAGE 2           | PAGE 1 PAGE 2             |
| TV-DS                  | AN-TV VTR TUNER         | EJECT RA-SH ANGLE         |
| JUMP A-AUD             | INPUT SRCH+ REC-M AUDIO | PROG SETOP RETRN TITL     |
| SAT FAV                | H-REW SRCH- RECON CO-RE | RPT SU-ON AUDIO SUB-T     |
| INDEX CATEG            | FRAM+ SLOW+ RECCL VPLUS | A-B DIGES DISC SURR       |
| P-ON P-OFF             | FRAM- SLOW- REC EXECU   | PREV NEXT SKIP SLOW>      |
| 🗖 Hide 🗖 Hide          | 🗆 Hide                  | 🗖 Hide 🗖 Hide             |

2 Now, program each empty button on each device to shortcut to the TV Input command. In this example, the Satellite device's top left button is programmed with the TV's scrolling Input command.

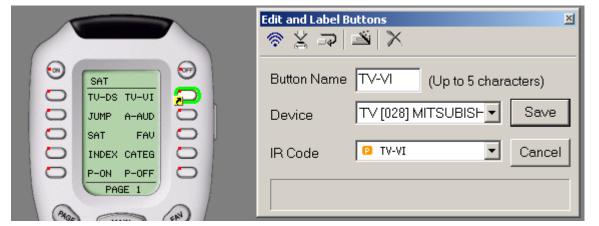

**3** Using LCD Button Editor relabel each of these shortcut buttons an easy name for the client to remember.

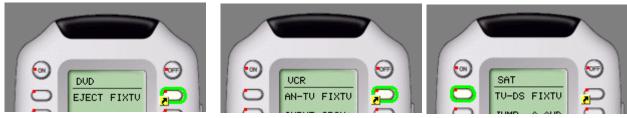

The end result is a client who always knows how to fix his TV...

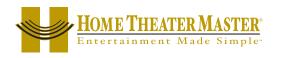

## All the Components Have "Toggle" Power Commands

Create a new device named "Power".

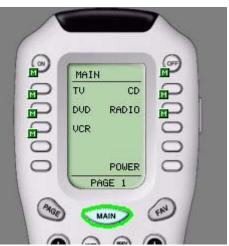

**2** On the new device's first page, create a shortcut to each problem component's power command by pulling down the device list, then the command list.

| 📅 MX Editor - The Johnson Theater.mxf                                                        |                                             |                        |
|----------------------------------------------------------------------------------------------|---------------------------------------------|------------------------|
| File Program Communications Help                                                             |                                             |                        |
| 🗅 🚅 🔛   🏭 📑   🕍 🖄 😫 💷                                                                        | 😐 📹 📬 🍫                                     |                        |
| MX-700 SideKick<br>Home<br>MX-700<br>MAIN<br>MAIN<br>CD<br>RADIO<br>POWER<br>Page 1<br>WIDEO | POWER<br>TU<br>DUD<br>UCR<br>RCUR<br>PAGE 1 | Edit and Label Buttons |

3 After the shortcut is created, rename it for the component it controls as shown above.

Using this system of a "list" that helps your client through a difficult process, you can create devices that help them through any complex process. For example here is a help list for a client who wants to occasionally record and cannot remember all of the steps to the process. The installer creates a list of shortcut buttons that indicate the order of the steps top to bottom.

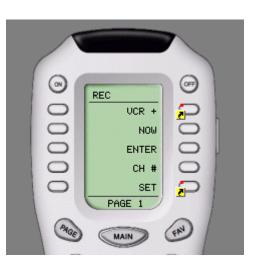

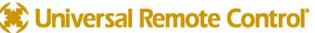

# MAIN Page Only - Changing Devices Confuses Client

With a small system, you may opt to program the MX-700/800 so that it never changes devices. By keeping the set of commands to the minimum necessary, many systems that consist of nothing more than a surround sound receiver, a TV, a satellite receiver and a DVD player can be completely operated from the MAIN page. By making all of the pages on the devices that hold the complete IR database code set HIDDEN, the MAIN menu LCD buttons no longer jump to the associated device. Thus, they become shortcuts to power commands and any other needs.

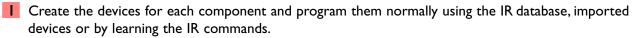

- Home MX-700 MAIN MAIN
- 2 In Tree View, work from the bottom up. Expand all of the devices, then beginning with the last page of the last device, right click and choose **Hide** from the context menu. Hide all of the pages of all of the devices.

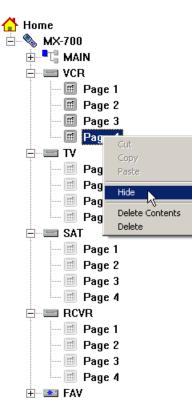

Make sure that ALL of the pages of each device are hidden. You can tell that a page has been hidden at a glance since its icon  $\square$  will be grayed out  $\square$ .

TIP - Hide all of the pages of a device to disable the auto jump from MAIN buttons.

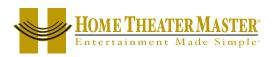

**3** Program the MAIN pages to **Punch Through** to other devices as desired.

| Punch Through                                 |                                                         | ×      |  |
|-----------------------------------------------|---------------------------------------------------------|--------|--|
| Punch To:<br>MAIN<br>TV<br>VCR<br>SAT<br>RCVR | Punch From:<br>Volume, Mute:<br>RCVR<br>Channel:<br>SAT | Save J |  |
|                                               | Play, Stop,<br>VCR<br>Numbers (0-9, +10, ENT)           |        |  |
| Select All                                    | SAT                                                     |        |  |
| Hold down Control to select multiple devices. |                                                         |        |  |

**4** Only a few hard buttons need to be programmed with shortcuts. In the example system, the Menu, Guide and cursor buttons are programmed with SAT commands.

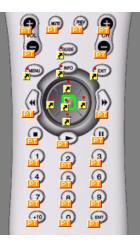

5 Program Power On and Activity Macros as needed. In this example system, there are only two activities (watching VCR or watching SAT), so the only macros are Power On and Off (which actually turn on four components: the TV, the VCR, the Satellite receiver and the surround sound receiver) and the Activity Macros for watching VCR or watching Satellite (which simply switch inputs on the surround sound receiver).

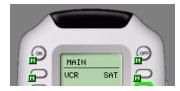

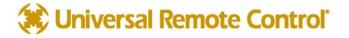

**6** To avoid confusing the client, delete the LABELS of devices you don't want them to see. In the example system, the labels for the surround sound receiver and the TV have been backspaced and saved.

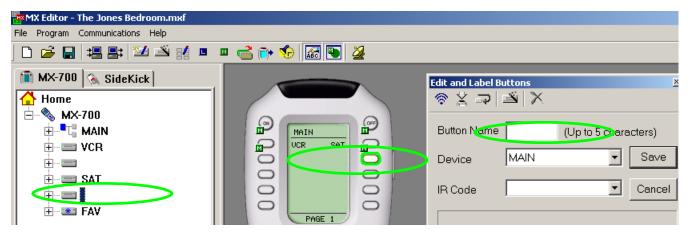

Backspacing and saving empty labels is only one strategy. Another is to use the device location as a shortcut to a useful IR command. For example, if this system's TV needed to have its input changed and had no discrete Input commands, one would program the LCD button on MAIN that actually represents the TV device "FIXTV" and program the button with a shortcut to the TV device's Input command. Your Tree View now is pretty confusing, the device you renamed FIXTV is actually the TV. You must remember what you've done, unfortunately there is no way to notate in the program what you have done.

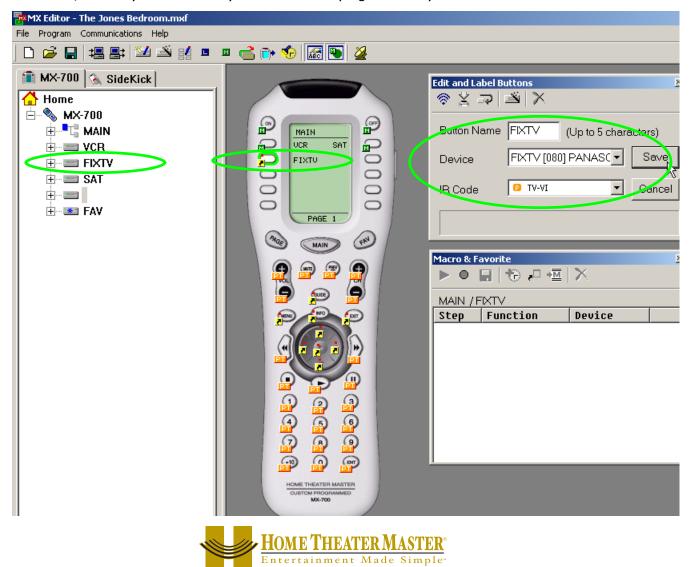

7 You can continue to use the LCD buttons on MAIN for other purposes, as long as you remember that any button you LABEL will create a new empty device of the same name in Tree View. Make sure that each device's pages are all HIDDEN! This is critical. Otherwise, touching the button will jump to the empty device. In this example, a DVD player was added to the bedroom system and the codes were put one at a time into MAIN LCD buttons, thus creating a number of empty devices.

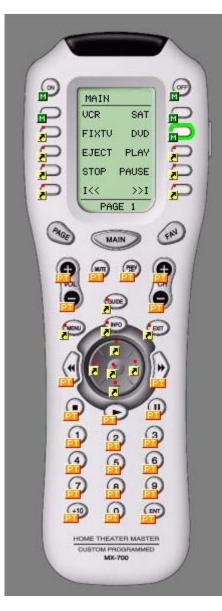

In this example, a system with a VCR, a DVD player, a Satellite receiver, a TV and a surround sound receiver has all of the basic commands on one page. No button ever changes its function. For some users this is simpler to understand and they do not require the hobbyist functions.

Tip - Replacing the DVD Menu controls with a Macro is required. Many DVD discs will freeze on the opening menu and a Play command will not always get them to play. In a system like this, the user will not appreciate having to navigate menus. Write the DVD Activity Macro with a few additional steps to bypass DVD title menus:

Step I DVD Play (turn on DVD)

Step 2 Delay (long enough for the DVD to find the menu)

Step 3 Stop

Step 4 Delay (typically .5 seconds)

Step 5 Stop

Step 6 Play

This macro bypasses DVD title menus and plays the movie on most DVD players.

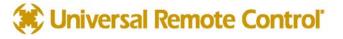

# Modular Macro Programming - Using the Import Macro Feature

Utilize the Import Macro feature for speed in programming. The only catch to using Import Macro is that you must do it before you press RECORD. By first programming macros on an unused device page (you can delete them after you are finished programming your macros), you can break up long macros into modules and greatly speed the macro recording process.

For example, if you have a system with components that require long sections within each Activity Macro for anchoring the TV input, dimming the lights, or setting up the surround sound, precisely write the sections first, then import each section into each of your Activity Macros, edit as required and SAVE.

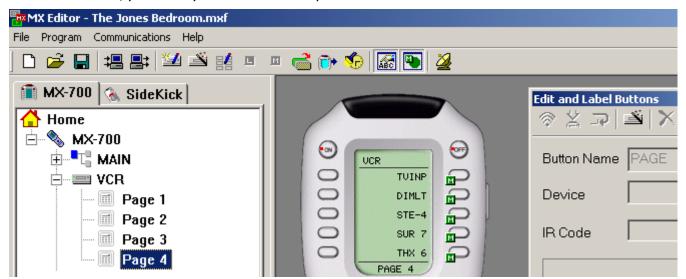

In this example, macro components are arranged on an empty VCR page. After all the MAIN Activity Macros are programmed, these macros can be deleted or left on a hidden page as you see fit.

# Building A Device Library

MXEditor's ability to import and export devices is a powerful programming accelerator. Remember, when you export a device you export all of its learned IR codes and custom labels. Whenever you find that you have done extensive learning and/or labeling, EXPORT the device and save it for use in other systems. Always save it with a name that gives all three database fields: Category (VCR), Manufacturer (SONY), and Model (SLV5000). Whenever you are starting a new system, peruse your saved devices (.mxd files) and IMPORT any that are previously configured.

TIP - Export FAVORITES that you have relabeled and Import them at similar jobs.

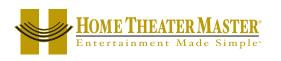

# Importing CCF File Learned Codes Via the Universal Browser

If the Universal Browser Window is closed, reopen it by clicking on the  $\square$  shortcut button on the toolbar. If your toolbar does not include this icon, you need to do a Live Update by clicking on the toolbars Live Update icon after first connecting to the internet normally.

## Overview

Using the Universal Browser Window you can import LEARNED IR codes from a .ccf file. You cannot import generated RC5, Database or generated NEC codes, only LEARNED codes. The browser works as follows:

Click on the File icon to navigate to the folder that contains the .ccf file.

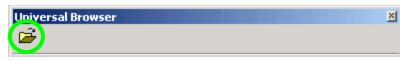

- 2 Use Tree View to Navigate to the Panel containing LEARNED IR codes you want.
- 3 Click on the panel name in Tree View to make the panel appear in Panel View.
- 4 Click on a button in Panel View and the Action List view will reveal whether it has Learned Data or not. Only buttons with Learned Data can be transferred.
- 5 Click and hold the left mouse button to drag a button with learned data to any programmable button on the MXEditor simulator.
- 6 When you release the mouse, the blue indicating a Learned IR command is displayed on the simulator.

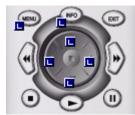

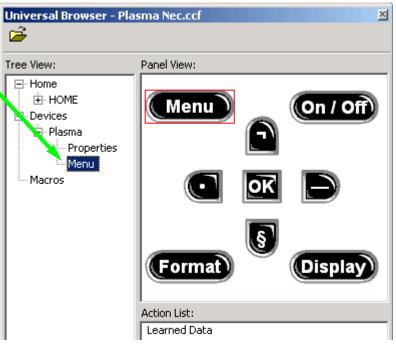

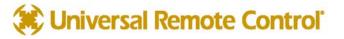

|   | Hyperlinked Index - Click on Page # 1   | o Jump to Page                         | 61     |
|---|-----------------------------------------|----------------------------------------|--------|
| Α |                                         | Confused Clients 53                    |        |
|   | Activity Macros 3                       | Connecting I                           |        |
|   | Adapters I                              | Context Menu 9, 10                     | Μ      |
|   | Alternate Macro 50                      | Сору 9                                 | Х      |
|   | Auto Learning (Batch) 26                | Copying Buttons 12, 24                 | 8      |
| _ |                                         | Create & Name Devices 6                | 0      |
| В |                                         | Create and Name Devices Window 17      |        |
|   | Backlight On Time 7                     | Creating Devices 17                    | M<br>X |
|   | Batch Learning 26                       | Creating, Naming and Arranging Devices | ~<br>7 |
|   | Brand of Device 20                      | 17                                     | 0      |
|   | Button Capabilities 8                   | Cut 9                                  | 0      |
|   | Button Flags 8                          |                                        | м      |
|   | Button Label 12                         | Database 19                            |        |
|   | Button Name 12                          | Delay 13                               | 2      |
|   | Buttons - Adding, Editing & Deleting 23 | Delete Device 9, 18                    | 0      |
| - |                                         | Delete Window 11                       | U      |
| С |                                         | Device Button Labels 23                | R      |
|   | Cable I                                 | Device Context Menu 9                  | E      |
|   | Category of Device 20                   | Device Library 59                      | M      |
|   | CCF File Learned Code 60                | Devices 9                              | T      |
|   | Channel Macros 4                        | Devices - Copy & Paste 29              | Ε      |
|   | Close Files 6                           | Devices - Export 30                    | S      |
|   | Code Set number 20                      | Devices - Import 30                    |        |
|   | Communications Menu 7                   | Devices, Rearranging 18                |        |

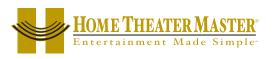

| 62     | Hyperlinked Index - Click on Page # to Jump to Page |                                                   |  |
|--------|-----------------------------------------------------|---------------------------------------------------|--|
|        | Discrete Codes 19                                   | н                                                 |  |
|        | discrete command 19                                 | Help List 54                                      |  |
| U      | Download 7, 16, 22                                  | Help Menu 7                                       |  |
| S      | Difference between Full & Partial 22                | Help Pages 54                                     |  |
| 1      | drag and drop 10                                    | Hidden Pages 23, 24, 55                           |  |
| N      | drag and drop label 8                               |                                                   |  |
| G      | Dragging and Dropping LCD Buttons 24                |                                                   |  |
| Μ      | DVD Play Macro 58                                   | I                                                 |  |
| X<br>E | E                                                   | Identical Components with Radio<br>Basestation 49 |  |
| D      | Edit and Label Buttons Window 5, 7, 11              | Impatient Clients 51                              |  |
|        | Existing File 16                                    | Import Device 9, 59                               |  |
| 0      | Export device 9, 59                                 | Information Bar 5                                 |  |
| R      | Export FAVORITES 59                                 | Infrared Learning 25                              |  |
| -      |                                                     | Insert Macro 13, 59                               |  |
| 0      | F                                                   | Insert Page 9                                     |  |
|        | FAV 4                                               | IR Flasher Line Outputs (MRF-200) 49              |  |
| Р      | Favorites Selecting 24                              | IR Output from MRF-200 49                         |  |
| R<br>O | File Menu 6                                         | IRDatabase 6, 19                                  |  |
| G      | Firmware Version 7                                  |                                                   |  |
| R      | Flag 8                                              | L                                                 |  |
| A<br>M | FlutterTechnique 25                                 | label 12                                          |  |
|        | Front Blaster of MRF-200 49                         | Labels Empty 57                                   |  |
|        | Full Download 22                                    | Laptops I                                         |  |

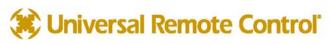

| Hyperlinked Index - Click on Page # to Jump to Page |                          |        |
|-----------------------------------------------------|--------------------------|--------|
| LCD Button Editor 6, 23                             | Modular Macro 59         |        |
| LCD Button Editor Advanced 53                       | Moving Devices 18        |        |
| LCD Button Labels 23                                | MRF-200 48               | Μ      |
| Learn 6                                             | MX-800 Radio Control 48  | X      |
| Learning - Batch 26                                 |                          | 8      |
| Learning Standalone 27                              | Ν                        | 0<br>0 |
| Learning Tips 25                                    | Name 12                  |        |
| Live Update 7                                       |                          | Μ      |
|                                                     | Naming Devices 17        | X      |
|                                                     | Navigating 8             | 7      |
| Μ                                                   | New File 6, 16           | 0      |
| Macro 6, 13                                         |                          |        |
| Macro and Favorite Window 5, 13                     | Ο                        | M      |
| Macro For DVD Movie 58                              | -                        | X<br>2 |
| Macro Insert 59                                     | Open File 6              | 0      |
| Macro Modules 59                                    | Operation Manual 2       | 0      |
| Macro Programming Basics 13                         |                          | R      |
| Macro Window 7                                      | Ρ                        | E      |
| Macro Won't Work 54                                 | Page Context Menu 10     | Μ      |
| Macros - Status Messages 51                         | Pages 9                  | O<br>T |
| MAIN Activity based macros 3                        | Partial Download 22      | E      |
| MAIN Punch Through Volume and Mute                  | Paste 9                  | S      |
| 3                                                   | Power Page 54            |        |
| Menus 6                                             | Pre-Programmed Codes 19  |        |
| Model of Device 20                                  | Press & Hold Learning 25 |        |

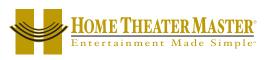

|     | ripperinked index - elick off rage 7 |                                        |
|-----|--------------------------------------|----------------------------------------|
| Pro | ogram Menu 6, 16                     | S                                      |
| Pro | ogramming Batch Learning 26          | Save and Export 16                     |
| Pro | ogramming Button Copies 24           | Save As 16                             |
| Pro | ogramming Devices 18                 | Save Files 6                           |
| Pro | ogramming Guidelines 2               | Scroll Pages 23, 24                    |
| Pro | ogramming IR Database 19             | Scrolling Input Workaround 53          |
| Pro | ogramming Learn IR 25                | Secret Codes 19                        |
| Pro | ogramming Shortcuts 24               | Semaphor Technique 25                  |
| Pro | ogramming Window 5                   | Serial Port I                          |
| Pro | onto Code Import 60                  | Settings 7                             |
| Pur | nch Through 3, 6                     | Setup Menu 27                          |
| Pus | sh and Hold Macros 50                | Shortcut 12                            |
|     |                                      | Shortcut Buttons 7, 24                 |
| R   |                                      | SideKick 4, 7, 10                      |
|     | dio Control via MX-800/MRF-200 48    | SideKick Programming 10                |
|     | ceiver ID (MRF-200) 49               | Simulator 5                            |
|     | cord 13                              | Simulator, Controlling via tree view 9 |
|     | quirements I                         | Small System Programming 55            |
|     | Control 48                           | Status Messages 51                     |
|     |                                      | <b>-</b>                               |
|     | ceiver 48                            | Т                                      |
|     | nal 48                               | Tabs 5, 10                             |
| •   | Control Overview 14                  | Test Learned Code 11                   |
|     |                                      | Test Macro 13                          |
| Rig | ht Click 9, 10                       | Test Pre-Programmed IR Codes 21        |
|     |                                      |                                        |

Hyperlinked Index - Click on Page # to Jump to Page

Control Control

# TOAD 53

Toggles 19, 53

Toolbar 7

Training 2

Tree view 5, 9, 10

TV Input Workaround 53

# U

Universal Browser 60

Upload 7, 16

# W

Windows Conventions 5

Workarounds 53

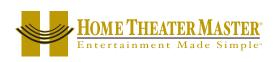

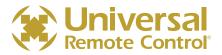

500 Mamaroneck Avenue Harrison, NY 10528 Phone: (914) 835-4484 Fax: (914) 835-4532 www.universalremote.com